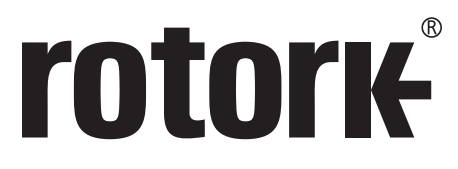

**Keeping the World Flowing** for Future Generations

## **rotork Master Station 安全使用、設置及び保守取扱説明書**

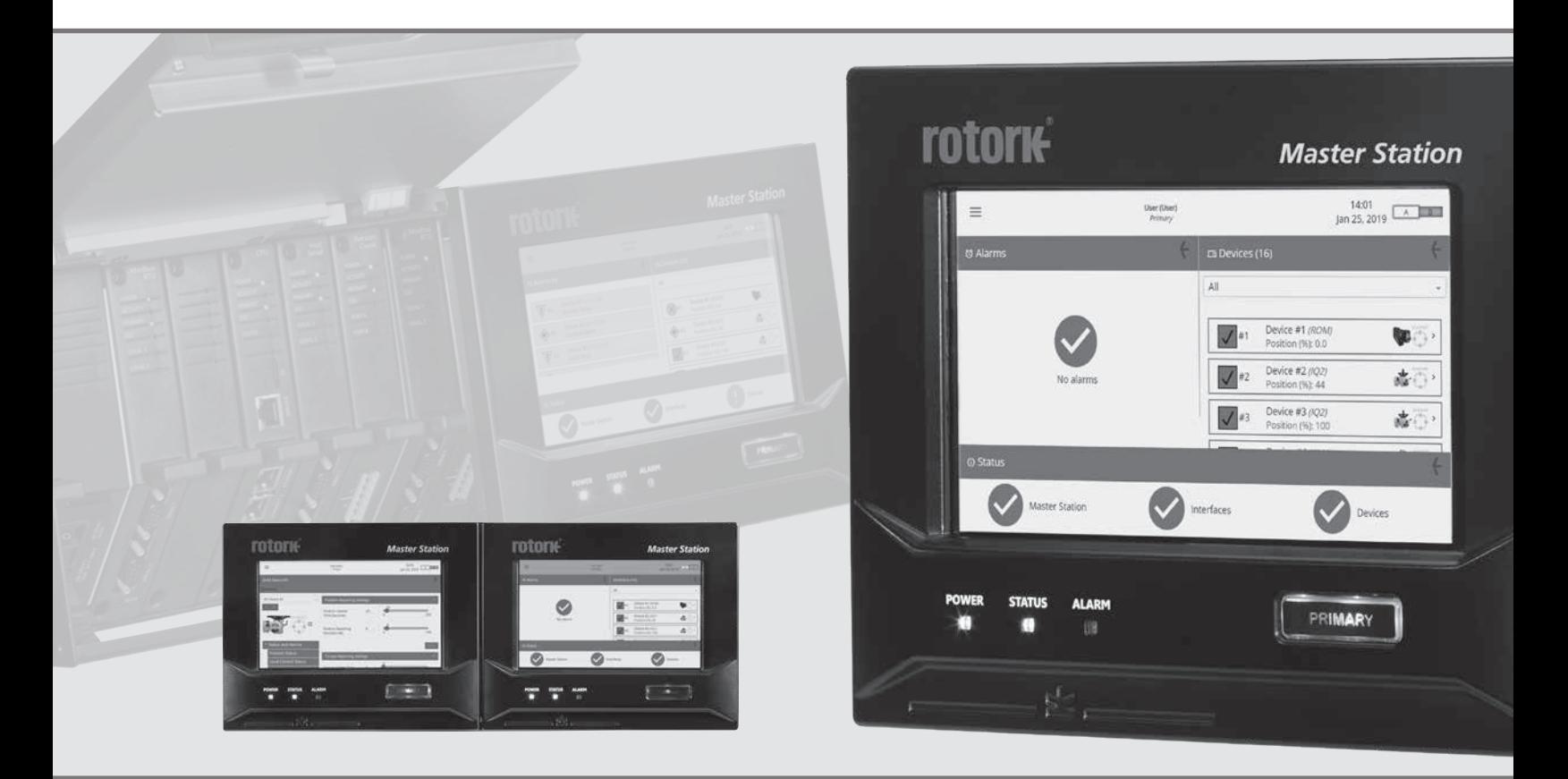

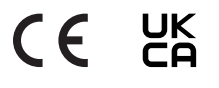

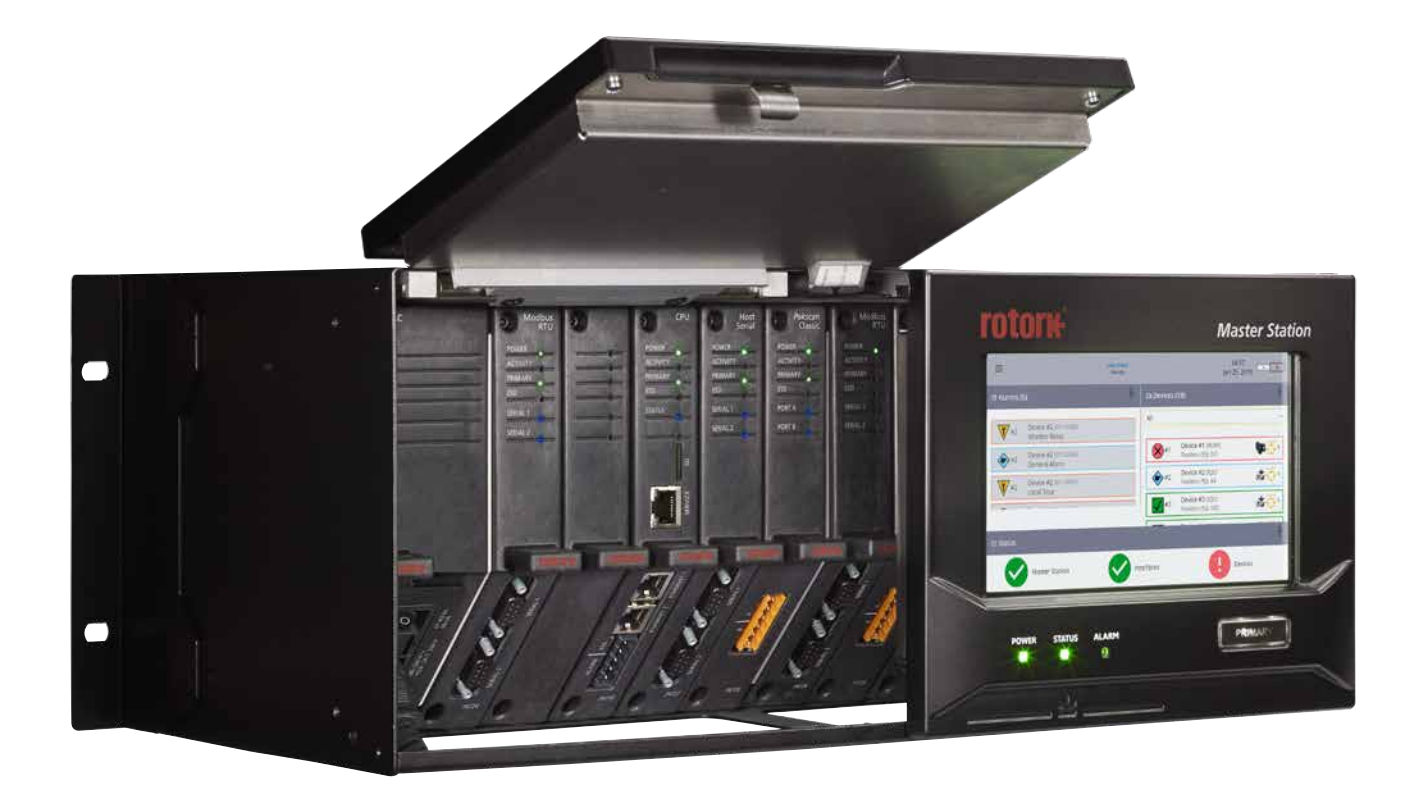

# rotork® **Master Station**

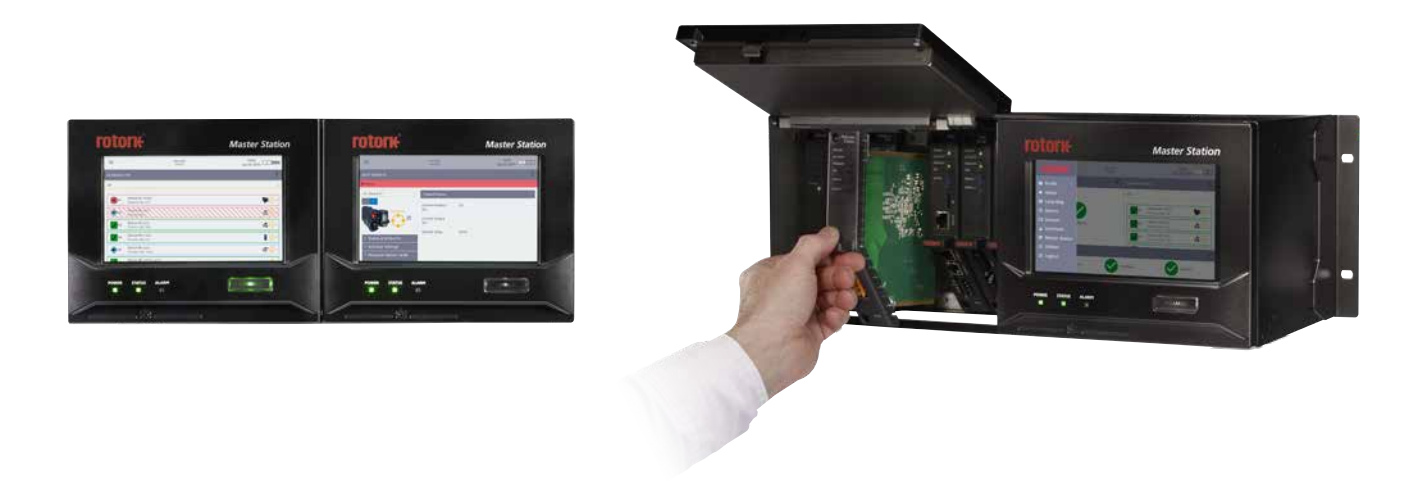

## **目次**

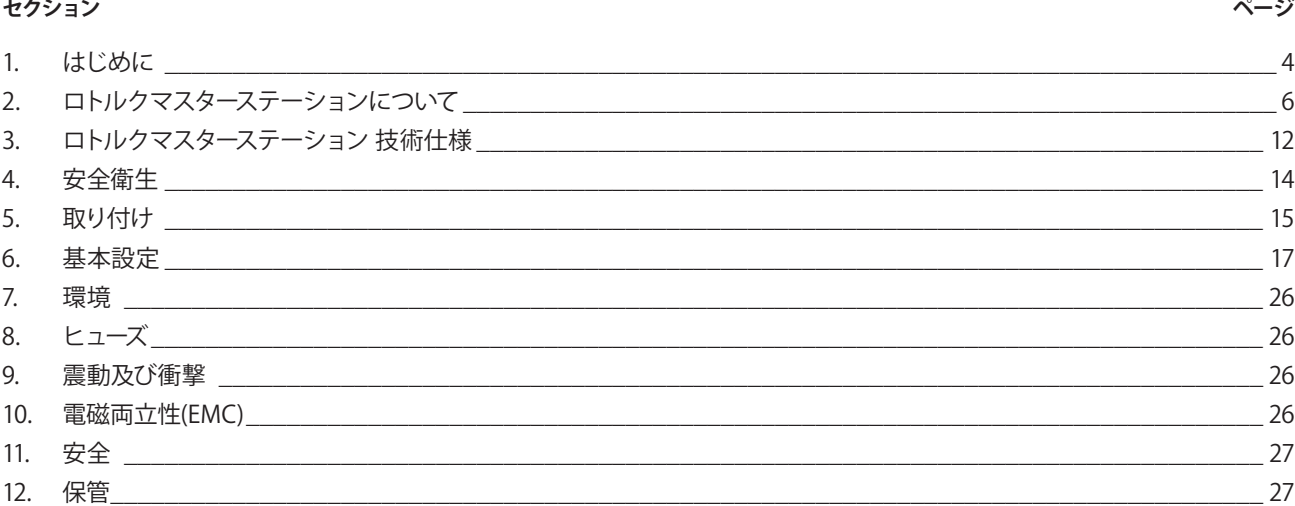

**本取扱説明書には、怪我に繋がる恐れのある危険を回避するために必要な情報を記載しています。**

**本取扱説明書には、製品や他の機器への損傷を防止する上で必要な情報を記載しています。**

## **本取扱説明書には安全上の重要情報が記載されています。必ず本書をじっくりとお読み頂き、ご理解頂いた上で機器の設置、操作、 保守を行って下さい。**

本取扱説明書は、資格のあるユーザ様にロトルクマスターステーションの取り付け、操作、調整、点検方法をご案内するためのもので す。ユーザ様へのご案内は、以下の条件及び制限の下で行います。

本取扱説明書には、ロトルクの財産価値に関する情報が含まれており、こうした情報はユーザ様にロトルクマスターステーションの取り 付け、操作、保守方法をご案内する目的でのみ提供されます。

本取扱説明書内の文章及び図は、説明及び参照目的でのみ使用されており、こうした文章及び図の基礎となる仕様は、予告なく変更 されることがあります。

本取扱説明書内の情報は、予告なく変更されることがあります。

**本取扱説明書内の著作物及び情報は、ロトルクの財産です。ロトルクの書面による事前の同意なくして、本取扱説明書内の情報を、 全体あるいは一部を問わず、複製したり開示することは禁止されています。**

## <span id="page-3-0"></span>**1. はじめに**

ロトルクマスターステーションは、ホストのモドバスシステムとネットワーク上のフィールド制御ユニット(FCU)の通信を中継しています。

ロトルクマスターステ ーションには、フィールドネットワークの運用、データの収集、データビューワ、ホストのモドバスデータベースの管理、と いった機能があります。

ホストのモドバスデータベースはフィールドネットワークプロトコルから独立しているため、ホストは一般的な産業標準のオープンネットワーク を利用してプロセスの制御情報を取得することができます。

標準仕様の場合、ホストのネットワークはモドバスTCP(イーサネット)であり、CPUモジュール自体に接続ポートがあります。

ホストのシリアル通信が必要な場合は、ホストのシリアル通信用アドイン·モジュール(AIM)をご用意下さい。

マスターステーションは、ホストのモドバスデータベースに加えて、現場用のディスプレイも搭載しており、そのディスプレイを通して、フィールド 制御ユニットやマスターステーションから設定、状態、アラームに関するデータを入手することができます。また、ウェブ上の管理画面は現場用 のディスプレイと全く同じメニュー構成になっており、ここから遠隔操作することも可能です。

マスターステーションには、AIMとして利用可能な2つの異なるフィールドネットワークが用意されており、最大で4つのAIMを取り付けることが できます。 フィールドネットワークのAIMは個別にフィールドネットワークを運用しており、コマンドを伝達したり、フィールド制御ユニットから のデータを収集してホストのデ ータベースに取り込んでいます。マスターステーションでは、異なるフィールドネットワーク(モドバス及びパック スキャンクラシック)用のAIM(2個)を取り付けたり、ホストのモドバスRTUシリアル通信用AIM(1個)を取り付けることができます。

#### • **パックスキャンクラシックフィールドネットワーク用AIM**

パックスキャンクラシック冗長ループネットワークは、30年以上選ばれ続けているアクチュエータ制御用ネットワークです。頑強な電流ループ技 術により、20kmの長距離通信が可能であり、240台のフィールド制御ユニットをネットワークに組み込むこともできます。

#### • **モドバスオープンフィールドネットワーク用AIM**

オープンなモドバスフィールドネットワークです(標準仕様ではデータハイウェイ。冗長ループはオプション)。フィールド機器の記述ファイルを使 用して 他メーカーのデバイスをネットワークに組み込むことができます。

#### • **ホストのシリアル通信用AIM**

ホストシステムは、オープン仕様のモドバスシリアル通信を行います。

ロトルクマスターステーションのシステム構成は、以下の3つからご選択頂けます:

- **シングル:** マスターステーション本体は片側のみ。本体は、ディスプレイ、PSUモジュール、CPUモジュールをそれぞれ1つずつ搭載して おり、最大4つまでAIMを取り付けることが可能。
- デュアル: 両サイドに本体あり。両サイド合わせて2つのディスプレイ、PSUモジュール、CPUモジュールを搭載しており、合計で最大8つ までAIMを取り付けることが可能。ハードウェアの構成が両サイドの本体でそれぞれ異なり、それぞれが完全に独立してい ます。
- **ホットスタンバイ:** 両サイドに本体あり。構成は片側のみのマスターステーションと全く同じですが、もう片方(スタンバイ側)は、メイン側と全く 同じ構成になっています。そのため、メインとスタンバイを入れ替えてもネットワークの通信に影響はありません。

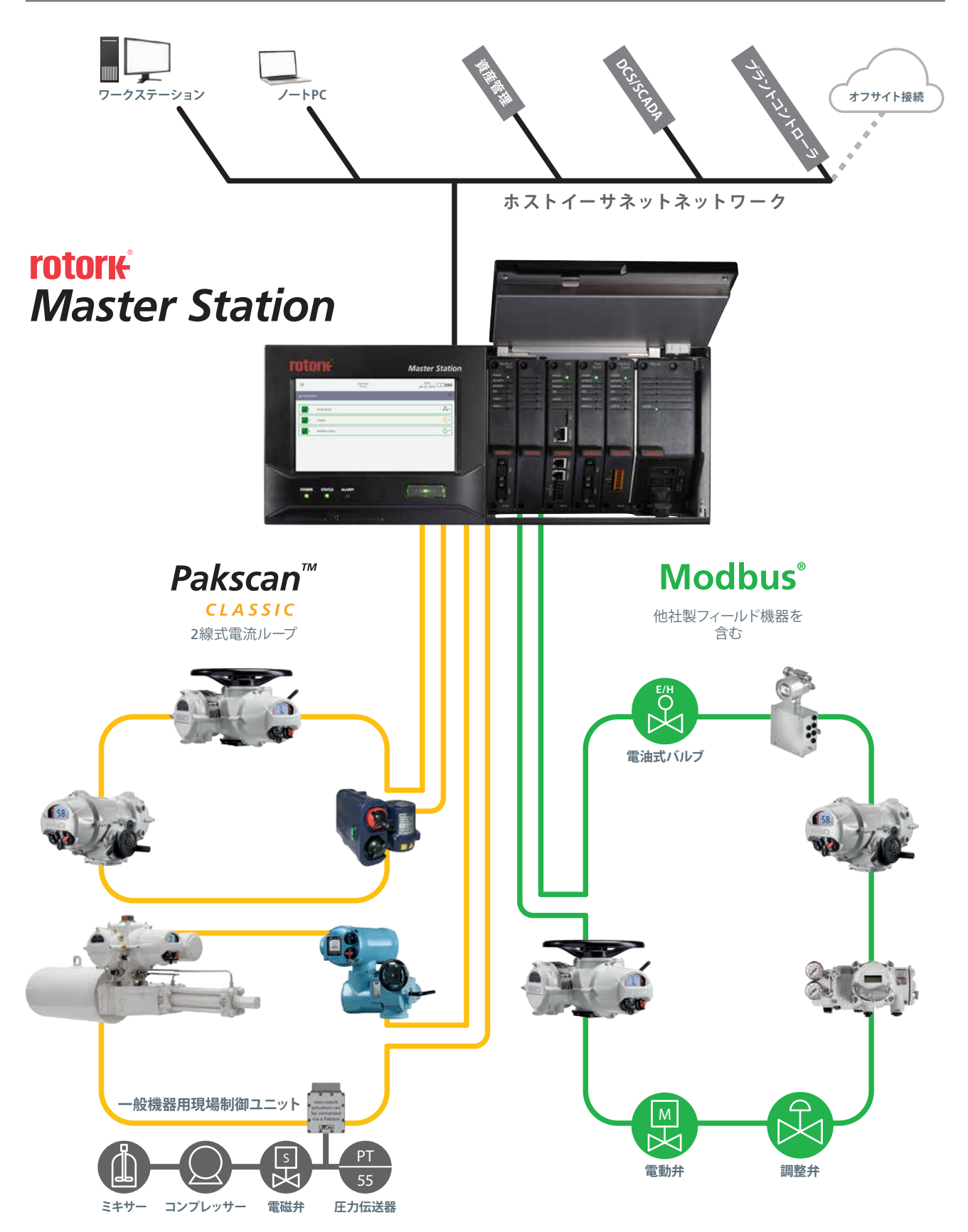

<span id="page-5-0"></span>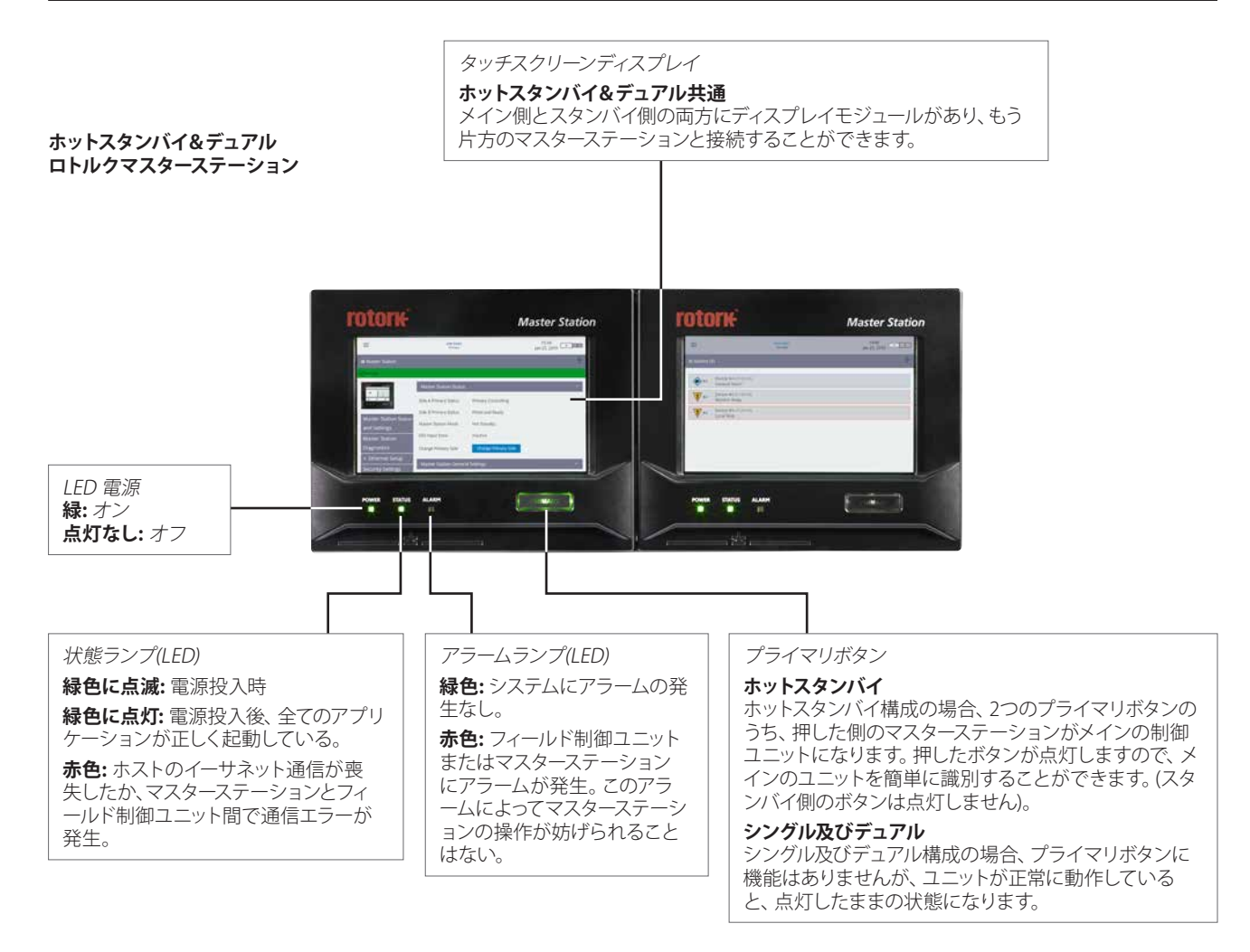

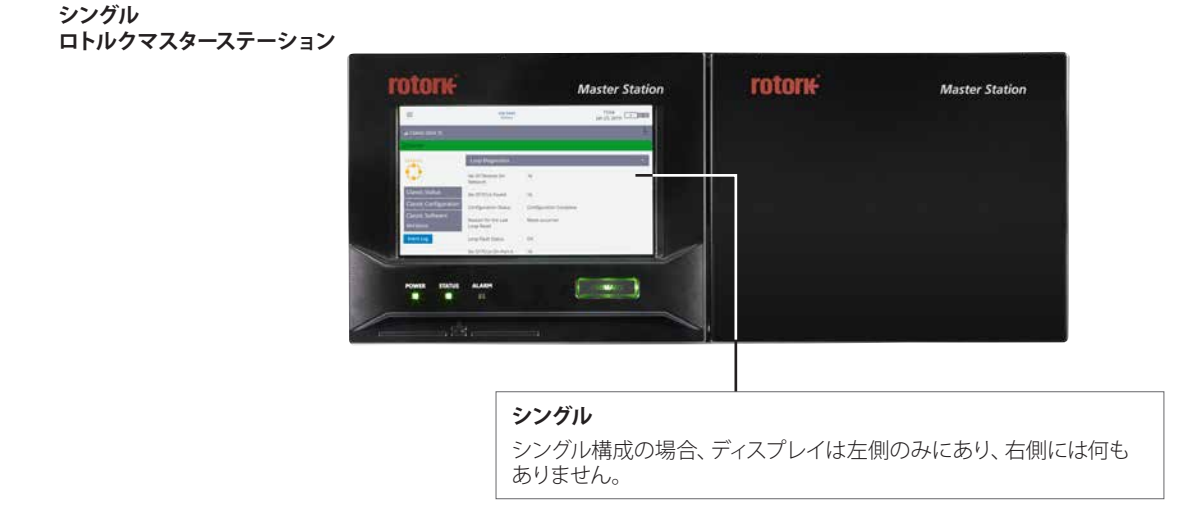

## **2. ロトルクマスターステーションについて (つづき)**

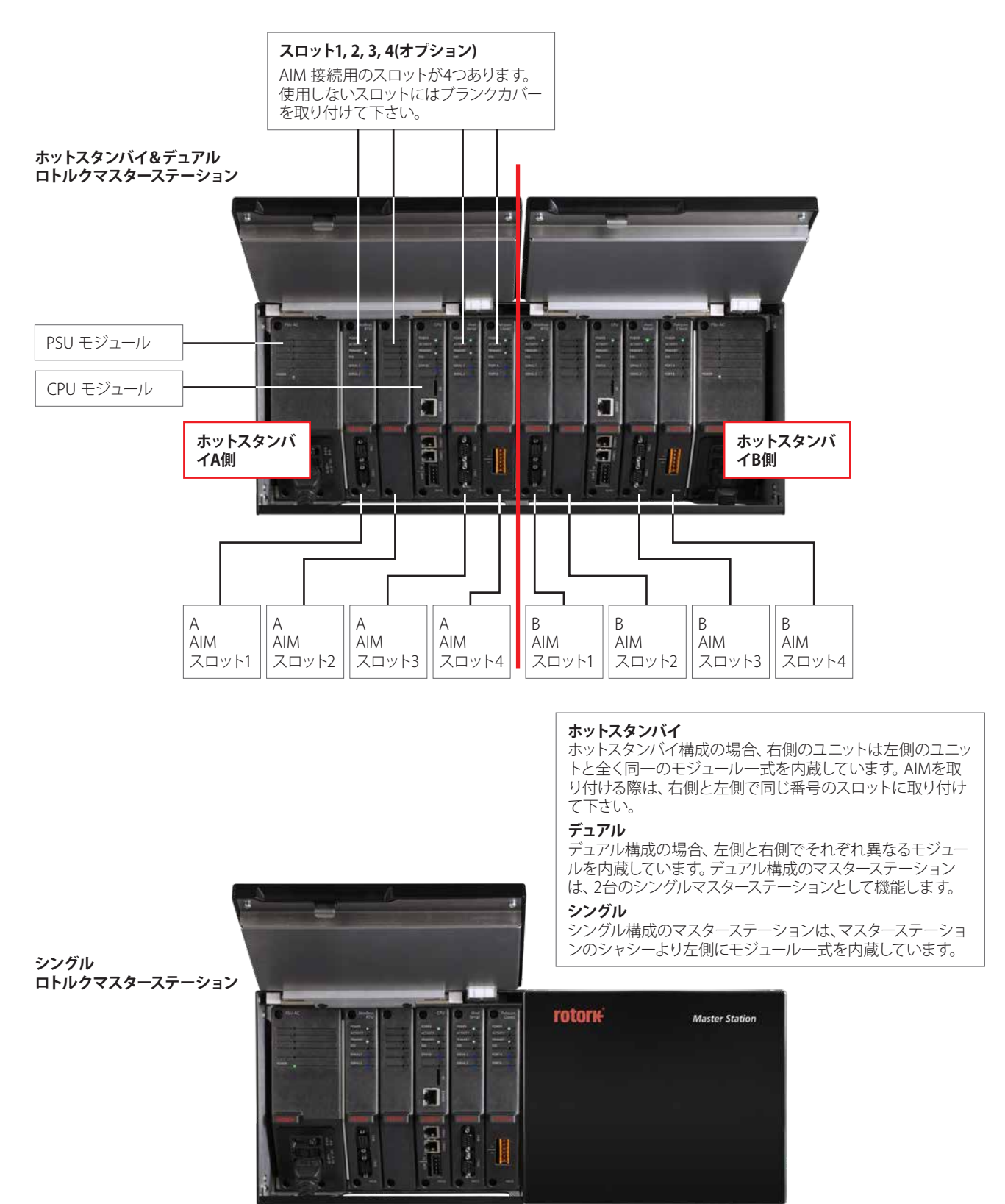

**rotork** 

## **2. ロトルクマスターステーションについて (つづき)**

## **構成例**

下の例では、オプションの AIM を3つ(パックスキャンクラシックフィールドネットワーク、モドバス RTU フィールドネットワーク、ホストシリアル) 取り付けています。ユニットに搭載された AIM を確認するには、ユニットの型式をご確認下さい。

## **接続ポート**

マスターステーションでは、電源、パックスキャンクラシックモジュール(P4720)、モドバス RTU モジュール(P4724)等、全ての接続ポートが前面 に集約されています。

- CPU アラームと CPU ESD 及びパックスキャンクラシックの現場配線には、着脱式コネクタのねじ端子を使用します。 各モジュールともコネクタを取り付けた状態で提供致します。
- モドバス RTU フィールドネットワークの配線時には、モドバス RTU モジュール(P4724)にDサブ9ピンコネクタを接続して下さい。 マスターステーション側のソケットは両方ともメス型です。
- 電源の配線時は、IEC-C13 コネクタを PSU モジュール(P4740)下部の接続口に接続して下さい。 デュアルまたはホットスタンバイシステムの場合は、左右両方の電源を接続して下さい。
- ホストのイーサネット接続の際は、標準仕様の RJ45 コネクタを CPU モジュール(P4710)下部の接続口に接続して下さい。 上部のコネクタは、サービス(設定時など)用のノート PC を一時的に接続するためのものであり、"サービス用ポート"と明記されています。
- RS232 または RS485 規格のホストシリアル通信(オプション)を行うには、D サブ9ピンコネクタをホストシリアルモジュール(P4727)下部の 接続口に接続して下さい。マスターステーション側のソケットは両方ともメス型です。

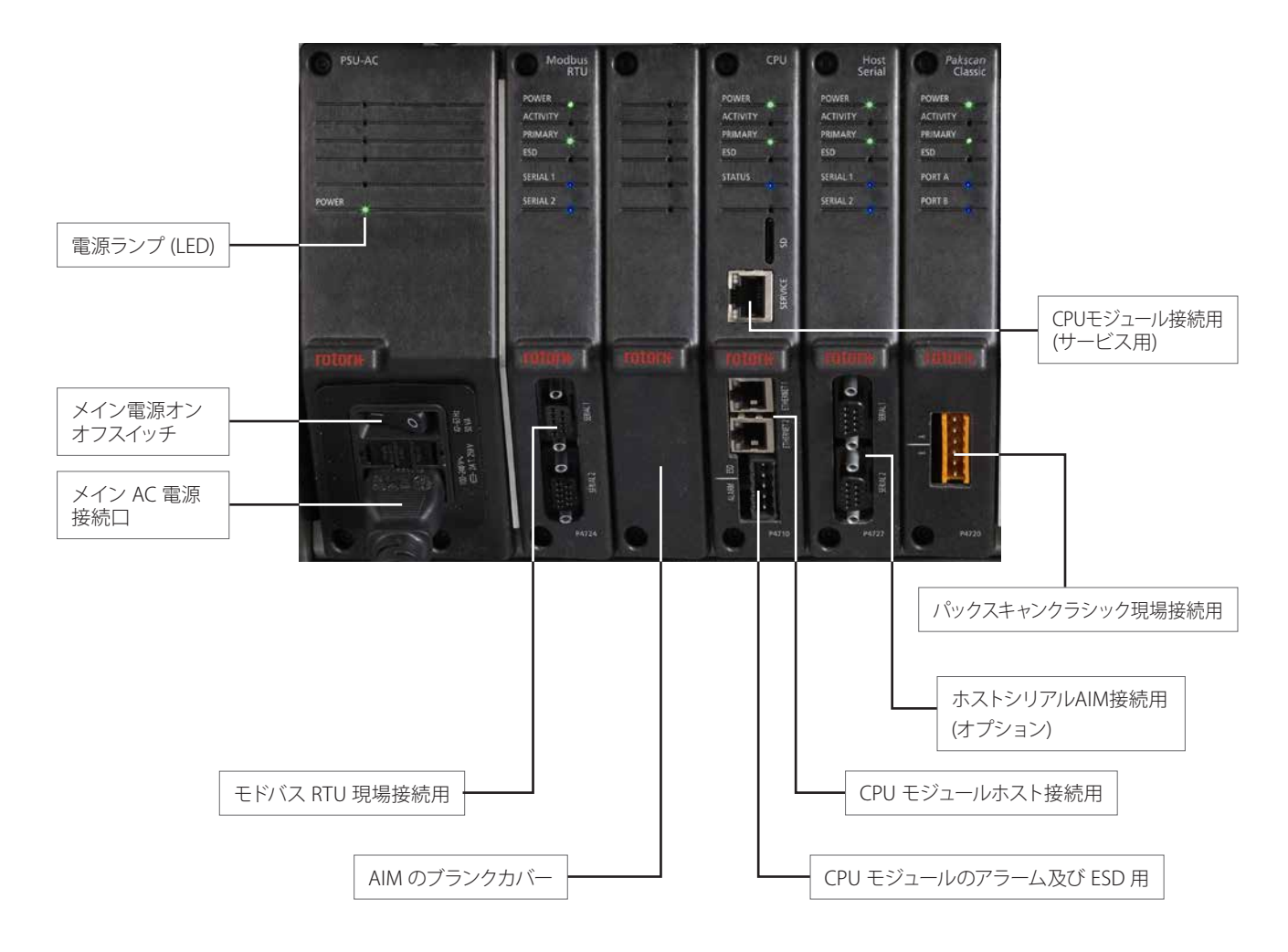

**シングルロトルクマスターステーション**

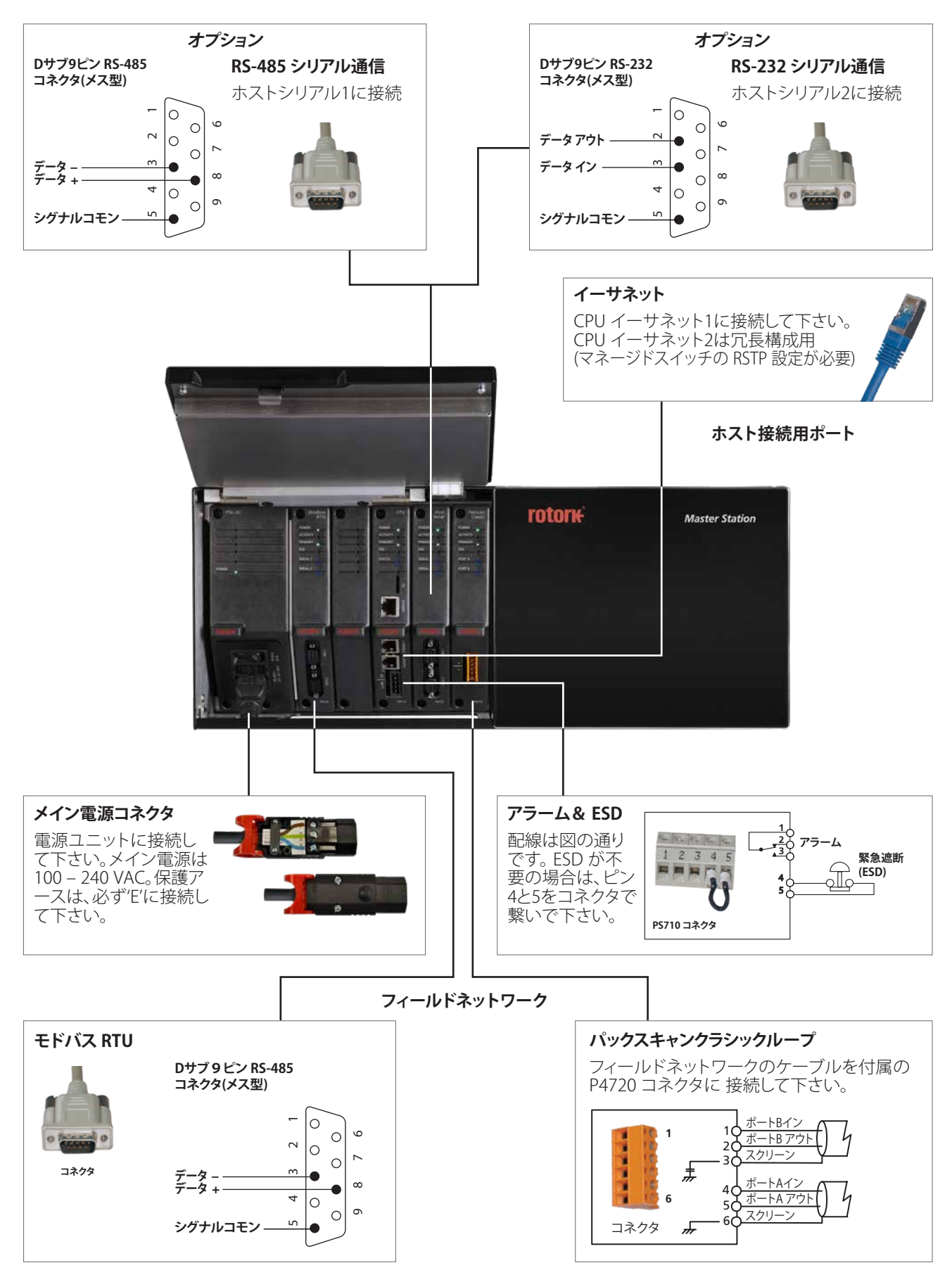

**rotork** 

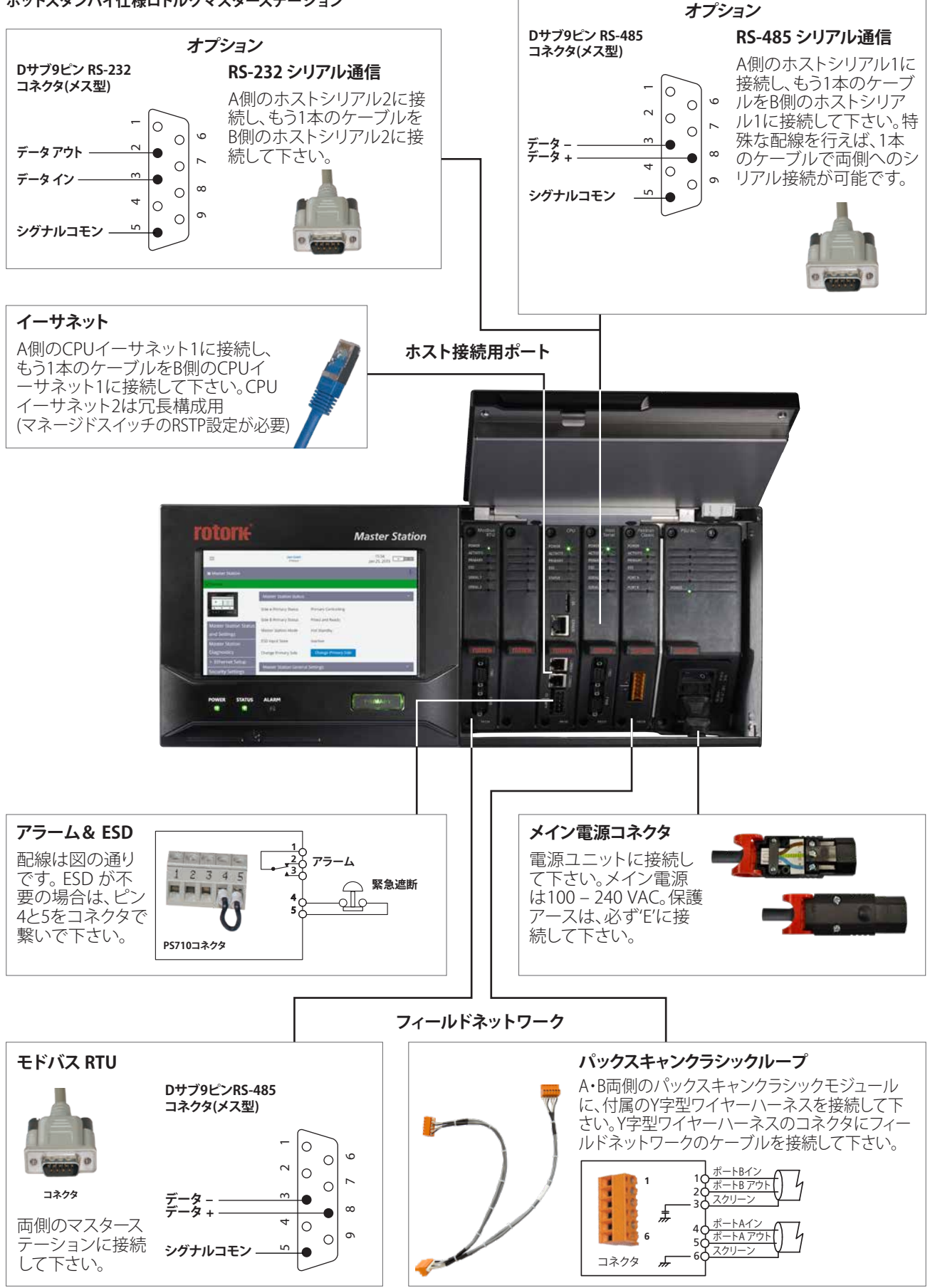

## **ホットスタンバイ仕様ロトルクマスターステーション**

## **ロトルクマスターステーション(デュアル)**

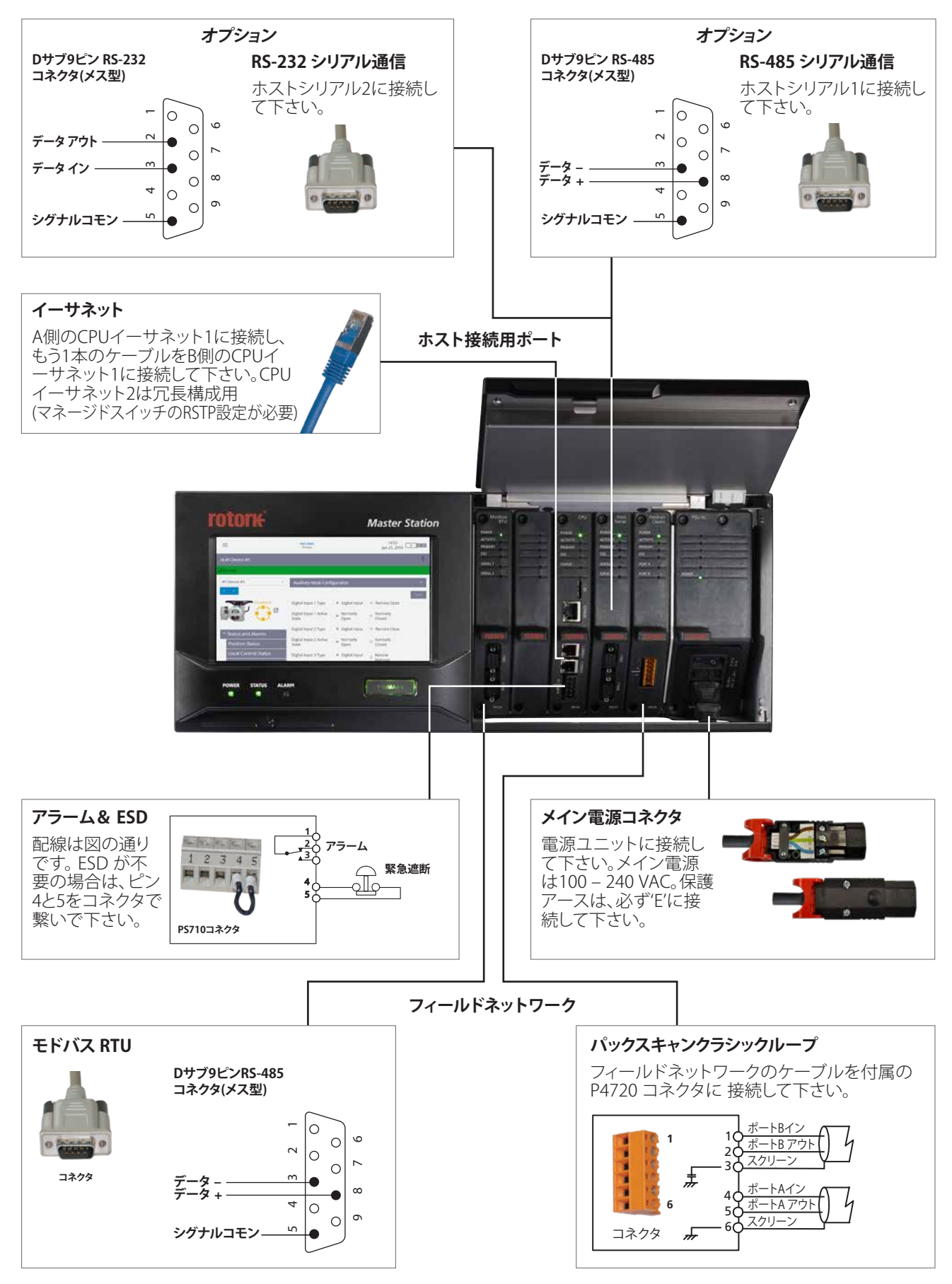

## <span id="page-11-0"></span>**3. ロトルクマスターステーション 技術仕様**

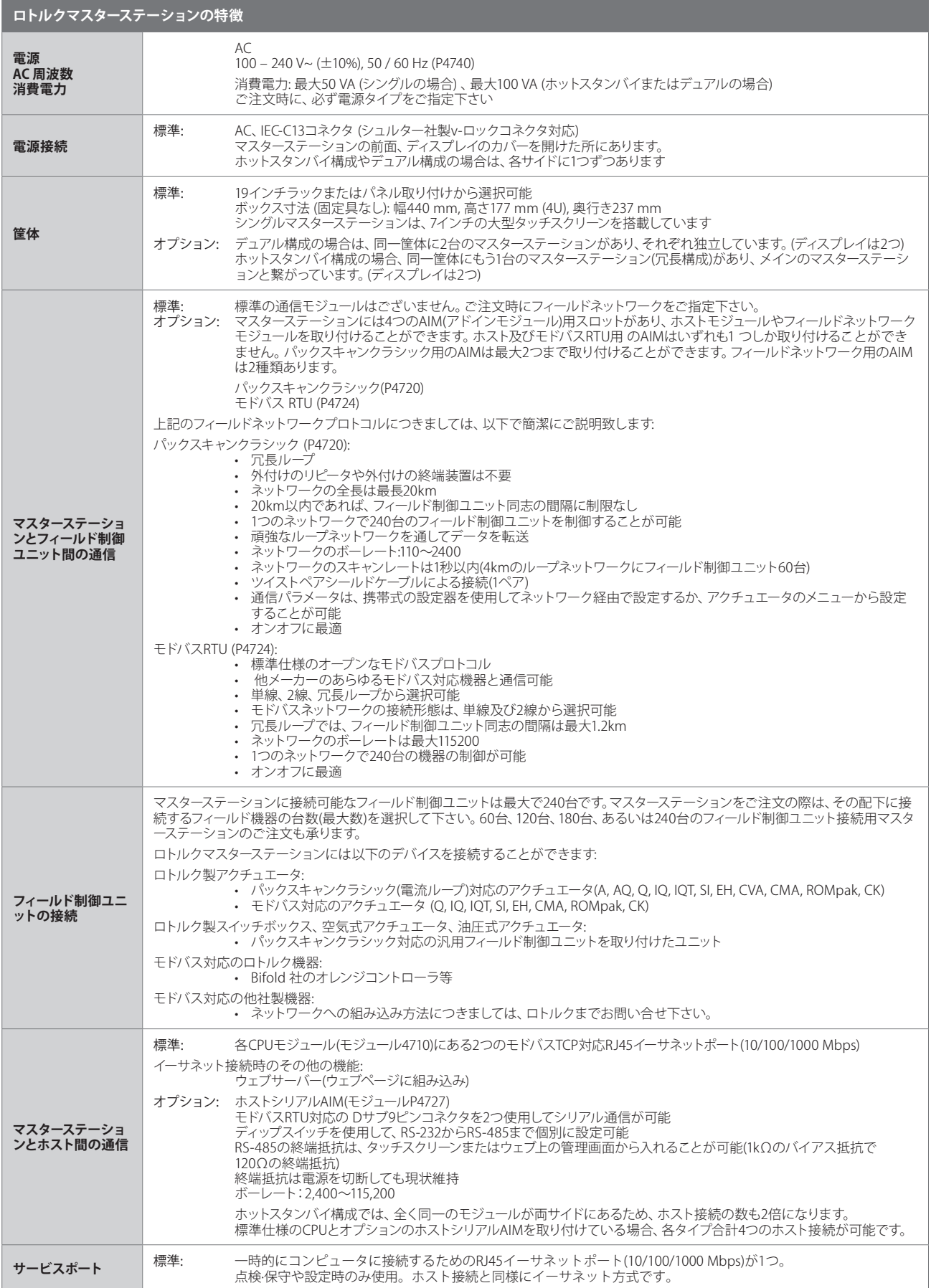

## **3. ロトルクマスターステーション 技術仕様(つづき)**

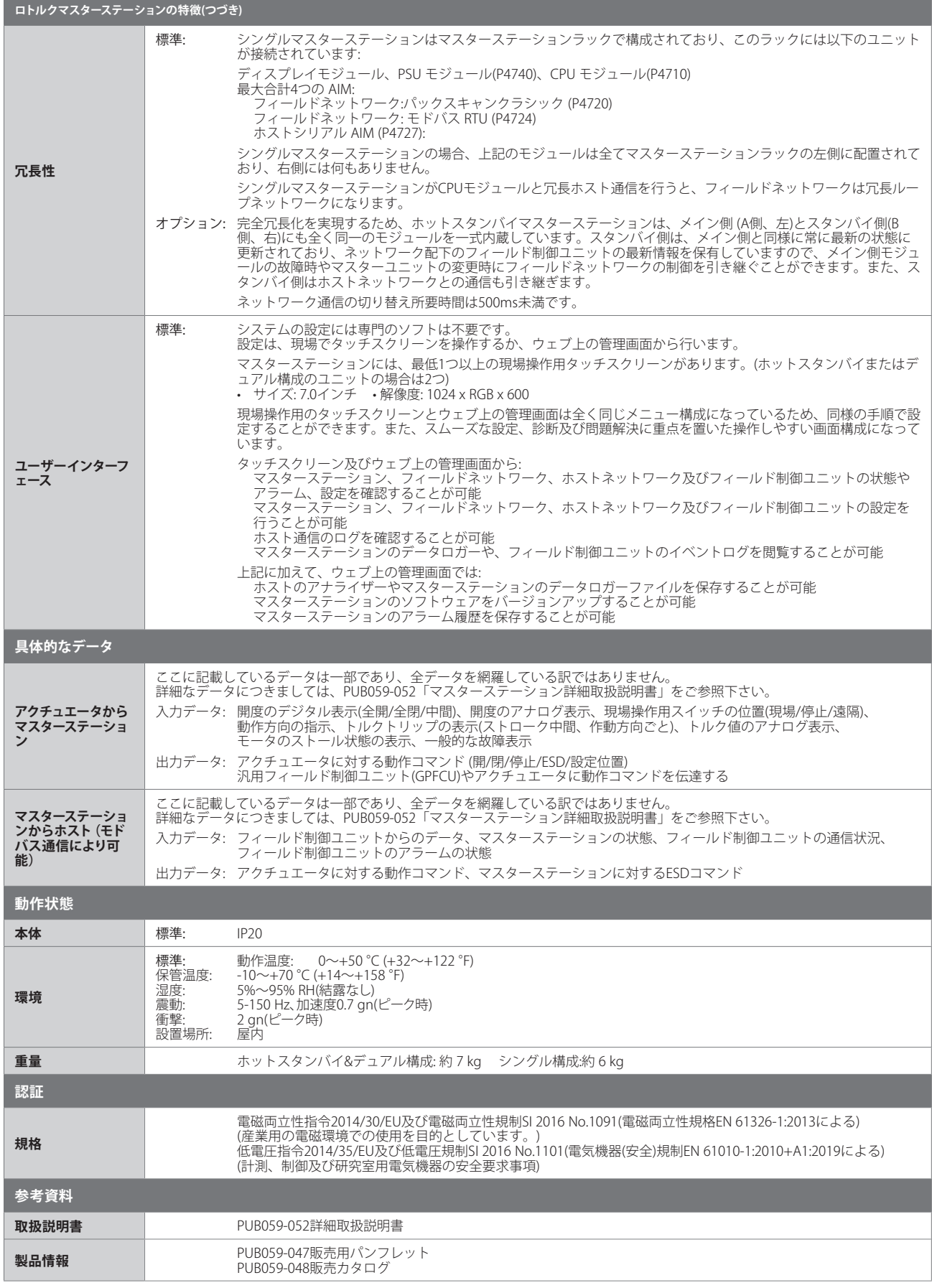

**rotork** 

## <span id="page-13-0"></span>**4. 安全衛生**

本取扱説明書は、熟練のユーザ様にロトルクマスターステーションの取り付け方法をご案内するためのものです。訓練や経験を積んだ熟練の ユーザ様以外は、ロトルクマスターステーションの取り付け、保守、修理を行わないで下さい。

如何なる状況でも、ロトルクが提供したまたはロトルクが指定する交換部品以外は使用しないで下さい。本取扱説明書及び関連取扱説明書 の指示に従って作業を行って下さい。

本取扱説明書及びその他の弊社取扱説明書に記載されていない使用方法でマスターステーションを使用すると、マスターステーションの保護 機能を損なう恐れがあります。

本機器のユーザ様及び本機器を取り扱う担当者様は、必ず、法律で定められた職場の安全衛生に関する責任を熟知しておいて下さい。マスタ ーステーションを他の機器と併用する場合は、更なる危険を伴うことを考慮して下さい。ロトルクマスターステーションの安全使用に関して、詳 細及びアドバイスがご入り用でしたら提供致します。

マスターステーションの電機系統の取り付け、保守及び使用は、本機器の安全使用に関する設置場所帰属国の国内法及び法律規定を遵守し て行って下さい。

**英国:** Electricity at Work Regulations 1989 及び当該エディションの IET Wiring Regulations BS 7671 で与えられた指示に従って下さい

**米国:** NFPA70(National Electrical Code® :米国電気工事規定)を遵守して下さい。

**カナダ:** CEC(Canadian Electrical Code) を遵守して下さい。 **または、関連する地域規制や法律要件に従って下さい。**

機械系統の取り付けは、本取扱説明書及び British Standard Codes of Practice 等の関連する基準に従って行って下さい。

マスターステーションは、必ず、規格認証の条件を満たす区域に設置し、危険区域には設置しないで下さい。

マスターステーションの保証や規格認証が無効になる恐れがありますので、如何なる状況でも、マスターステーションに変更を加えたり、改造 したりしないで下さい。

電圧値や電流値がマスターステーションの指定値を超えないようにし、印加する電極を間違えないよう注意して下さい。

特定の製品により、入力または出力の信号回路が電機的に絶縁されることがあります。このような回路を他の機器に接続する際は、熟練者が 回路の安全状態を判断し、それに従って取り扱って下さい。

## **注意: 取り付け高さ**

**IEC61010-1 (計測、制御、研究室用電気機器の安全要求事項)に従い、マスターステーションの取り付け高さは2,000m以内 にして下さい。**

## **警告: 緊急遮断**

**マスターステーションでは、緊急遮断(ESD)機能を設定することができます。マスターステーションからESDコマンドが発せ られると、ネットワーク配下の機器が事前の警告なく作動することがあります。初期設定では、ESD機能はオフになってい ます。**

## **警告: マスターステーションに接続された機器の操作**

**マスターステーションはアクチュエータの制御装置です。そのため、マスターステーション配下の各アクチュエータに対して、 追加の安全対策を検討しておいて下さい。**

## **注意: 本体の素材**

**マスターステーションは、アルミ、金属充填プラスチック、プリント基板、ガラスディスプレイ、ステンレス鋼製ネジを材料と して製造されています。**

**マスターステーションの周囲の動作温度や物質によってマスターステーションの安全性や保護機能が低下することがない ようにして下さい。適宜、マスターステーションが外部環境から適切に保護されている事を確認して下さい。**

- **警告: 遠隔モード選択中は、マスターステーション配下のアクチュエータが始動する恐れがありますが、これは遠隔制御信号の状 態やアクチュエータの設定によります。**
- **注意: お掃除の際は、溶剤を使用しないで下さい 湿らせた柔らかい布と中性洗剤を使用してフロントパネルの汚れを拭き取って下さい。**

## **警告: 静電気の放電**

**マスターステーションモジュール(AIM)の取り付け、取り外し及び取り扱いの際は、静電気防止用の保護具を着用し、静電 気の放電による損傷を防止して下さい。**

## <span id="page-14-0"></span>**機械系統の取り付け**

ケーブル接続時に適切な曲げ半径が確保でき、カバーを完全に上げられるよう、マスターステーションの周囲には、適切なスペースを確保して下 さい。カバーを完全に上げることができれば、AIMに手が届き易くなり、取り外しも楽になります。

マスターステーションは以下のように取り付けることができます。

- パネル取り付け:オプションのパネル取り付けキットを使用して、垂直面に取り付けて下さい。ブラケットには、6mmの固定ボルトに最適 な大きさのスロット(7mm x 11mm)があります。
- ラック取り付けの場合:オプションのラック取り付けキットを使用して、標準仕様の19インチラック内に取り付けて下さい。ブラケットに は、6mm の固定ボルトに最適な大きさのスロット(7mm x 11mm)があります。ブラケットの位置は2通りの選択肢から選択することができ ますので、マスターステーションを平坦面に取り付けたり、出っ張る(40mmまで)ように取り付けることも可能です。
- ご希望の位置に立てて置く:水平面に立てて下さい。

いずれの場合にも、タッチスクリーンに簡単に届き、電源の切断が楽な位置に取り付けて下さい。

**ご注意: 上下の排気口及び吸気口を塞がないようにして下さい。 特に高温環境では、マスターステーション周囲の通気性を確保して下さい。**

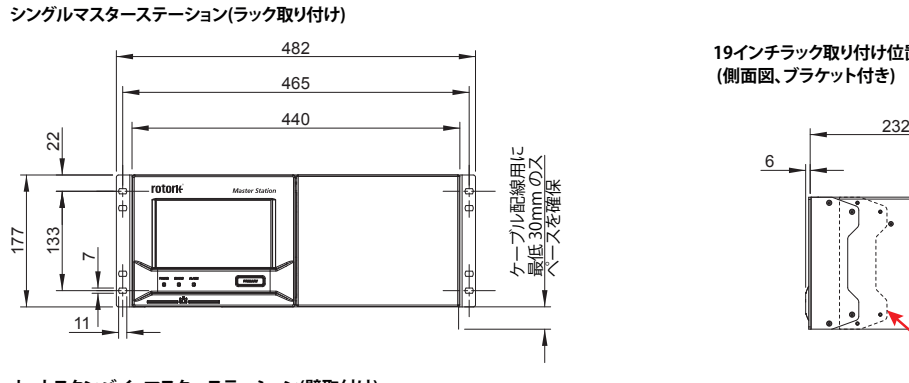

**ホットスタンバイ マスターステーション(壁取付け)**

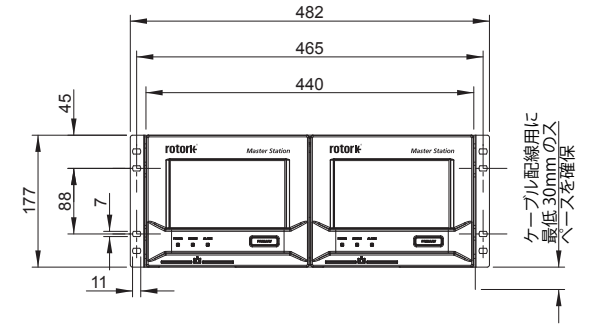

**19インチラック取り付け位置 (側面図、ブラケット付き)**

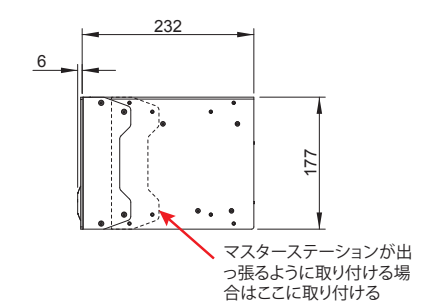

**壁取付け位置(側面図、 ブラケット付き)**

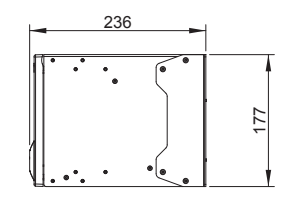

440 **DOCTO FRIET R** | 26 236 

**カバーオープン ホットスタンバイ構成(ラック取り付け)**

**ホットスタンバイ構成(壁取付け)**

**下面図**

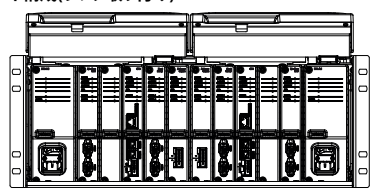

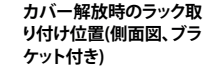

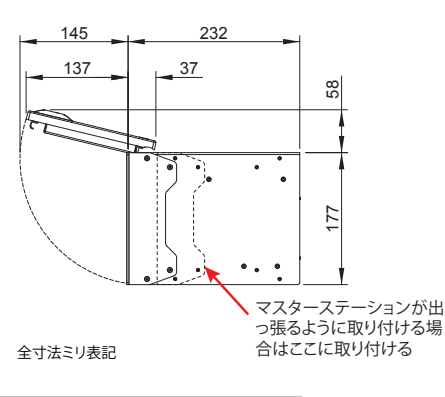

rotork

## **銘板**

全てのマスターステーションには、シリアル番号と型番を記載した銘板が貼付されています。シリアル番号は個々のマスターステーションを識 別するための固有の番号であり、工場では、そのユニットの製造情報を追跡する目的で使用しています。このシリアル番号は、バージョンアップ や予備部品の問い合わせをする際にも役立ちます。型番は、マスターステーションの構成(ホットスタンバイ、デュアルまたはシングル)、電源定 格、接続可能なフィールド機器の台数、取り付けられているアドインモジュール(AIM)を特定するためのものです。

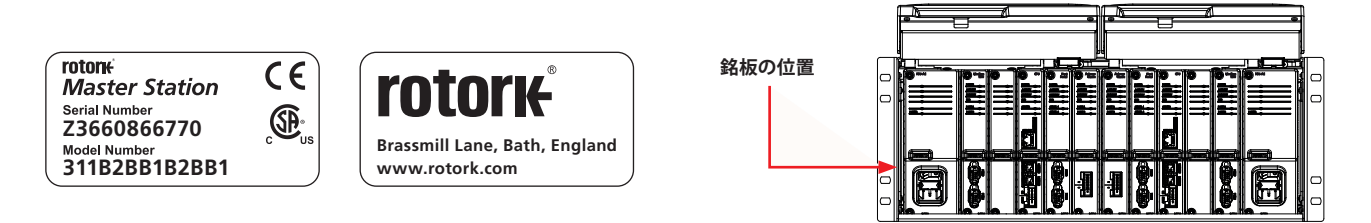

下の赤字部分は、型番311B2BB1B2BB1の意味を説明しています。即ち、この型番は、ホットスタンバイ構成、AC電源、パックスキャンクラシック フィールドネットワーク対応、120台のフィールド制御ユニットを接続することが可能なマスターステーションであることを表しています。

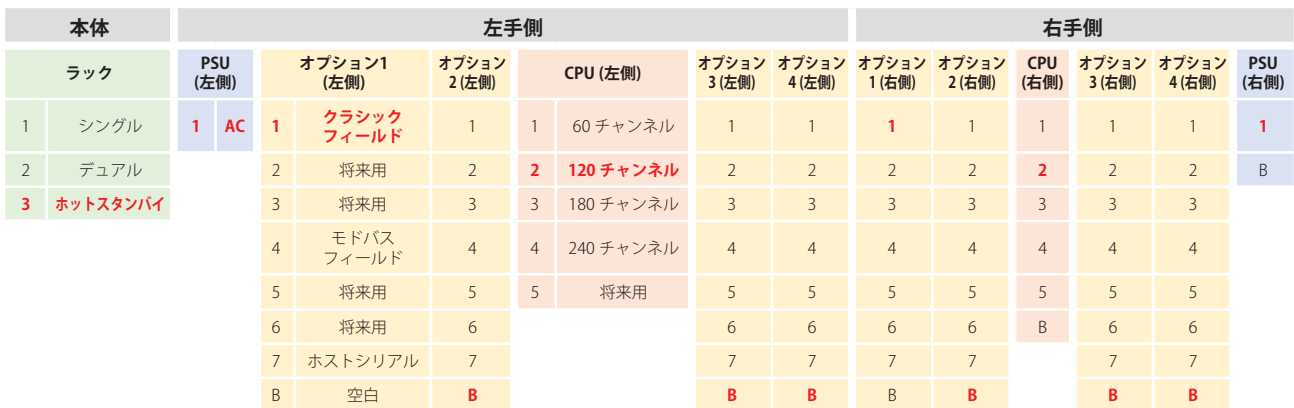

## **電源コネクタ及び電源定格**

マスターステーションに付属の電源コネクタは、ロック機構付きのIEC 60320 C13タイプです。マスターステーションから電源コネクタを着脱す る際は、必ず、赤色のラッチを引っ張って下さい。電源定格は、各PSUモジュールの電源コネクタの隣に記載されています。以下は、ACタイプの PSUモジュールの例です。

#### **ACタイプPSUモジュールの下面図(P4740)**

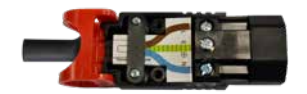

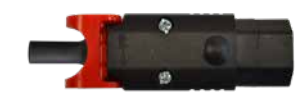

**注:**マスターステーションには電源コネクタのみ 付属しています。各自、電源ケーブルをご用意下 さい。

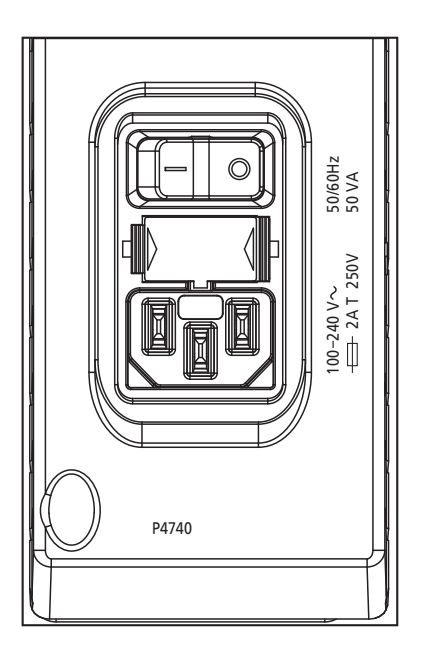

<span id="page-16-0"></span>本セクションでは、マスターステーションの始動方法についてご案内しています。マスターステーションの詳細及びフィールドネットワークの設定 の方法につきましては、マスターステーション詳細取扱説明書(PUB059-052)をご参照下さい。マスターステーションのインターフェース内の設定 やメニューに関する語句は赤字で記してあります。

**ホットスタンバイ構成の場合、メイン側でのみ設定の変更が可能です。**

**試運転調整を行うには、管理モードでアクセスして下さい。**

#### **ログイン方法**

ユーザ名とパスワードは、マスターステーションと同梱の検査成績書に記載しております。検査成績書が同梱されていない場合は、担当のロト ルク営業所までご連絡頂き、交換の手配を行って下さい。マスターステーションには、工場出荷時の管理者用アカウント以外、付与されていま せん。

セキュリティ強化のため、管理者用アカウントのユーザ名とパスワードはなるべく早めに変更してください

**マスターステーションのタッチスクリーンのキーボードから入力できる文字は限られています(入力できない文字があります)。ですので、タッ チスクリーン上でパスワードを変更し、ウェブ上からもタッチスクリーンからも入力できるようにすることをお奨めします。タッチスクリーンの キーボードにつきましては、資料PUB059-052をご参照下さい。**

**Viewer** モード(閲覧モード):読み取り専用

**User** モード(ユーザモード):編集は可能だが、制限あり

**Administrator** モード(管理者モード):全ての編集が可能。Viewer、User、Administrator アカウントを追加作成することが可能。

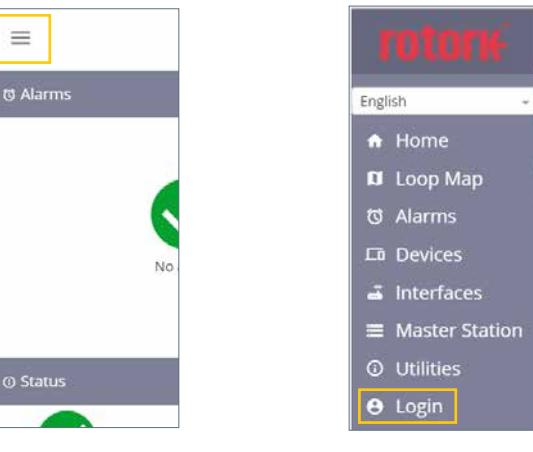

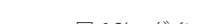

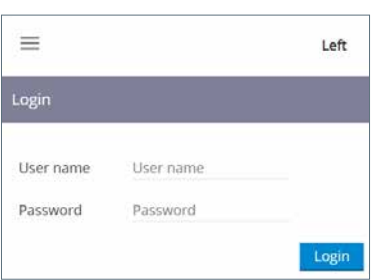

図 6.1 'メニュー'を選択 図 6.2' ログイン'を選択 図 6.3 管理用のユーザ名とパスワードを入力

## **イーサネットサービスポートに接続する**

マスターステーションは、イーサネットサービスポート経由でパソコン(ノート型パソコンも含む)と直接通信を行うことが可能です。マスターステ ーションとの通信を確立するには、パソコンのインターネット接続設定を変更し、IP アドレスを固定する必要があります。静的IPアドレスの設 ークコンとの過出を確立 ダ\$には、ハウコンのインフーバット及続政定を変更5、ii フィレスを固定 ダ\$35女が めりよ ダiiPゴ゙ フ ー レスの放<br>定方法につきましては、各パソコンの OS ごとのオンライン取扱説明書に従ってください。 規定の設定(デフォルト設定)でマスターステーション に接続するには、以下の静的IPアドレスを設定して下さい。

パソコンのIPアドレス = 10.201.1.3

パソコンのサブネットマスク= 255.255.255.0

新しいインターネット設定を適用するには、パソコンの再起動が必要となる場合があります。

マスターステーションのサービスポートの規定IPアドレスは 10.201.1.1 です。サービス用ポートに接続したパソコンでウェブブラウザを立ち上げ てこの IP アドレスを入力し、マスターステーションのホームページを開いて下さい。

マスターステーションのIPアドレスが変更された場合は、マスターステーションの設定画面で確認することができます。通信を行うには、パソ コンには必ず、マスターステーションと同一範囲内の IP アドレスを設定し、サブネットマスクはマスターステーションと同じ数値を設定して下さ い。必ず、マスターステーションのサービス用ポートが、イーサネット1やイーサネット2のポートとは異なるクラスCのネットワーク上にあるように して下さい。

## **ホストの通信設定**

マスターステーションは標準でイーサネットホスト通信に対応しています(オプションの場合は、ホストシリアルAIMによるホストシリアル通信)。 一部、イーサネットとシリアルで共通の通信設定もあります。

#### **イーサネット及びシリアル共通の設定:**

以下は、イーサネット及びシリアルホスト通信に共通の設定となります。

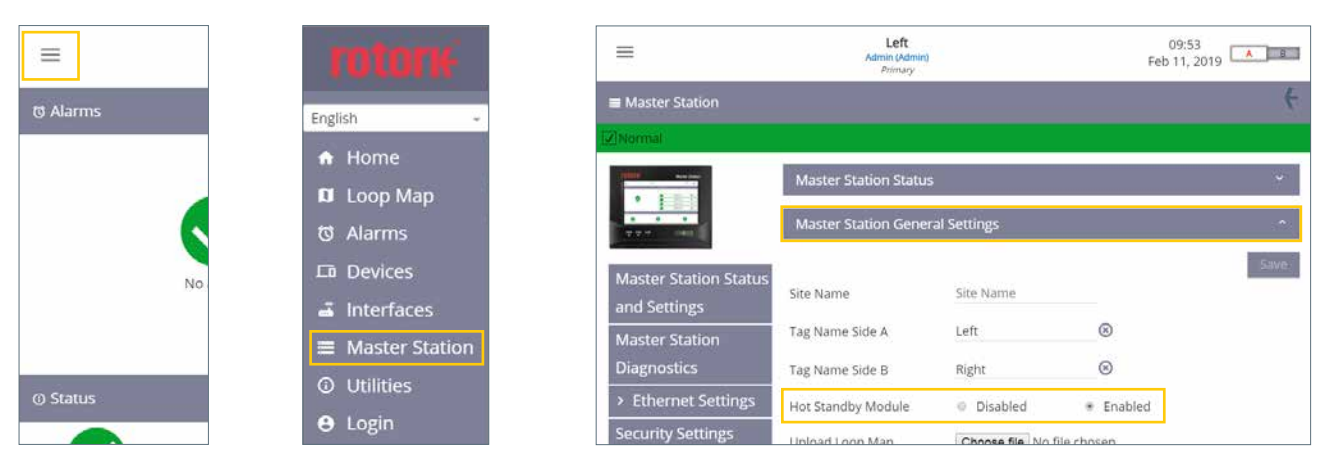

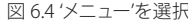

図 6.4 'メニュー'を選択 図 6.5 [Master Station]を選択 図 6.6 [Master Station General Settings]を選択

**'Master Station General Settings(マスターステーションの基本設定)'タブ:** シングルまたはデュアル構成の場合は、Hot Standby Module (ホットスタンバイモジュール)を'Disabled(無効)'にし、ホットスタンバイ構成の場合は' Enabled(有効)'にして下さい。デュアルまたはホットスタ ンバイ構成の場合は、両画面とも上記のように設定されていることを確認して下さい。

#### **ご注意: マスターステーションや、パックスキャンクラシックフィールドネットワーク上のフィールド制御ユニットへの潜在的な損傷を防 止するため、ホットスタンバイモジュールを正しく設定して下さい。ホットスタンバイモジュールがDisabled(無効)に設定されて いる時は、絶対に付属のY字型ワイヤーハーネスを使用しないで下さい。**

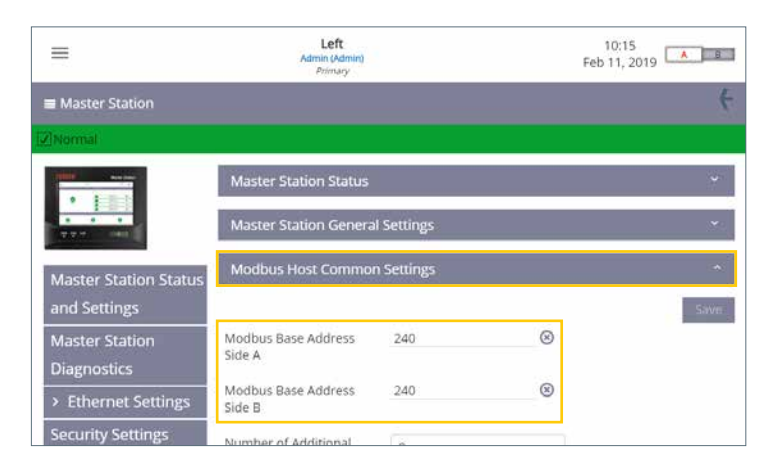

図 6.7 モドバスホストの共通設定

**'Modbus Host Common Settings(モドバスホストの共通設定)'タブ:** Modbus Base Address Side A(モドバスベースアドレスA側)とModbus Base Address Side B(モドバスベースアドレスB側)はそれぞれA側、B側との通信アドレスを表しています。デュアル構成の場合は、必ずA側とB側 で異なる通信アドレスを設定して下さい。ホットスタンバイ構成の場合、通常はA側とB側で同一のモドバスアドレスを入力しますが、必須では ありません。

## **6. 基本設定(つづき)**

| ≡                                           | Left<br>Admin (Admin)<br>Pelmary         |                      | 09:33<br><b>A</b><br>Mar 13, 2019 |      |
|---------------------------------------------|------------------------------------------|----------------------|-----------------------------------|------|
| and Settings                                |                                          |                      |                                   | Save |
| <b>Master Station</b><br><b>Diagnostics</b> | Modbus Base Address<br>Side A            | 240                  | $^{\circ}$                        |      |
| > Ethernet Settings                         | Modbus Base Address<br>Side B            | 240                  | $^{\circ}$                        |      |
| <b>Security Settings</b>                    | Number of Additional                     | $\theta$             | ÷                                 |      |
| <b>Software Versions</b>                    | Addresses                                |                      |                                   |      |
| Add In Module Status                        | Host Ethernet Database<br>Format         | Generic              |                                   |      |
| <b>Event Log</b>                            | Master Station Modbus<br>Register Source | E MIA                | ÷                                 |      |
|                                             | Modbus TCP Side A                        | Disabled<br>$\Theta$ | # Enabled                         |      |
|                                             | Modbus TCP Side B                        | Disabled             | Enabled<br>۰                      |      |

図 6.8 モドバスホストの設定

Number of Additional Addresses(追加アドレス数)を設定し、マスターステーションで制御を行うフィールド制御ユニットの台数や、フィールド 制御ユニットの使用アドレスの範囲を指定して下さい。以下の表では、マスターステーション配下のフィールド制御ユニットの台数に合わせて、 。<br>「追加アドレス数を指示しています。フィールド制御ユニットの台数はマスターステーションの検査成績書に記載されています。

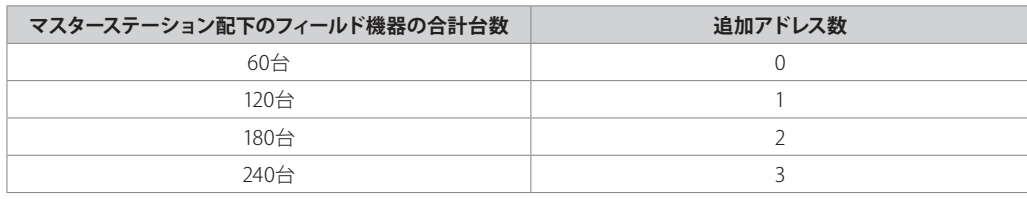

Host Ethernet Database Format(ホストのイーサネットデータベースの形式)は、使用中のデータベースのタイプと一致させて下さい。シリアル 通信のデータベースは、Host Serial interface settings (ホストのシリアルインターフェースの設定) 内で設定されています。

フィールドネットワーク用の AIM を複数取り付けている場合、全ての AIM に対してMaster Station Modbus Register Source(マスターステー ションのモドバスソースレジスタ)を設定して下さい。フィールドネットワーク用の AIM を1つしか取り付けていない場合は、適切なAIM番号を 選択して下さい。AIM の取り付け位置については、検査成績書に詳細に記載しております。AIM 1 はAIMスロット1を、AIM 2 はAIM スロット2 を、AIM 3 はAIM スロット3を、AIM 4 は、AIM スロット4を表しています。スロットの位置につきましては、セクション2をご参照下さい。

モドバス TCP 通信を使用する場合は、Modbus TCP Side A(モドバスTCP A側)及び Modbus TCP Side B(モドバスTCP B側)を有効にして下さい。

## **イーサネット設定**

| ≡                            | Left<br>Admin (Admin)<br>Pelmany                    |                            | 10:16<br><b>A</b> E<br>Mar 20, 2019 |  |
|------------------------------|-----------------------------------------------------|----------------------------|-------------------------------------|--|
| Master Station               |                                                     |                            |                                     |  |
| V Normal                     |                                                     |                            |                                     |  |
| --                           | <b>Common Host Ethernet Port Settings</b>           |                            |                                     |  |
|                              |                                                     |                            | <b>Save</b>                         |  |
|                              | Standby Mode                                        | @ Passive<br>* Active      |                                     |  |
| <b>Master Station Status</b> | Hot Standby Switch<br>Condition on Host             | Never Automatically Switch |                                     |  |
| and Settings                 | Wiring Failure                                      |                            |                                     |  |
| <b>Master Station</b>        | Automatic Hot Standby                               |                            |                                     |  |
| <b>Diagnostics</b>           | Switch over on Ethernet                             | Never Automatically Switch |                                     |  |
| <b>Ethernet Settings</b>     | Port Timeout                                        |                            |                                     |  |
| <b>Side A Ethernet</b>       | <b>Ethernet Host Port</b><br>Timeout (Milliseconds) | ⊛<br>10000                 |                                     |  |

図 6.9 ホストイーサネットポートの共通設定

## **ホットスタンバイ構成のみ**

イーサネットのネットワーク接続形態に合わせて Standby Mode(スタンバイ・モード)を正しく選択して下さい。Passive(パッシブ)を選択する と、メイン側のみがイーサネット通信を行います。Active(アクティブ)を選択すると、メイン側とスタンバイ側の両方が通信を行います。同一の 物理的ネットワークではアクティブ IP アドレスが重複してはならないので、メイン側及びスタンバイ側の IP アドレスには特に注意して下さい。

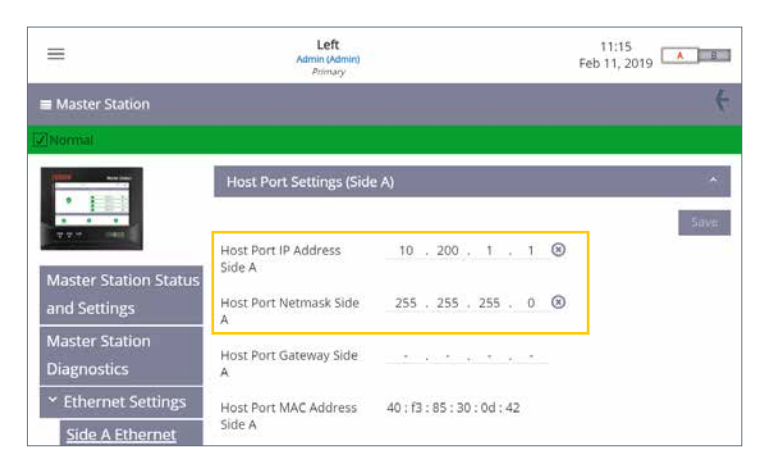

図 6.10 A側のホストポートの設定

Ethernet Settings(イーサネット設定)内の Side A Ethernet(A側イーサネット)及び Side B Ethernet(B側イーサネット)では、マスターステーション のIPアドレスを設定することができます。各設定ページにはタブがあり、ホストポートの設定ページとサービスポートの設定ページを切り替える ことができます。

Host Port IP Address(ホストポートのIPアドレス)と Host Port Netmask(ホストポートのネットマスク)以外は設定不要です。

シングル構成の場合は、A 側のみ設定して下さい。デュアル構成の場合は、A 側と B 側を区別して設定して下さい。ホットスタンバイ構成の場 合は、A 側と B 側に設定を行って下さい。

## **ホストのシリアル設定**

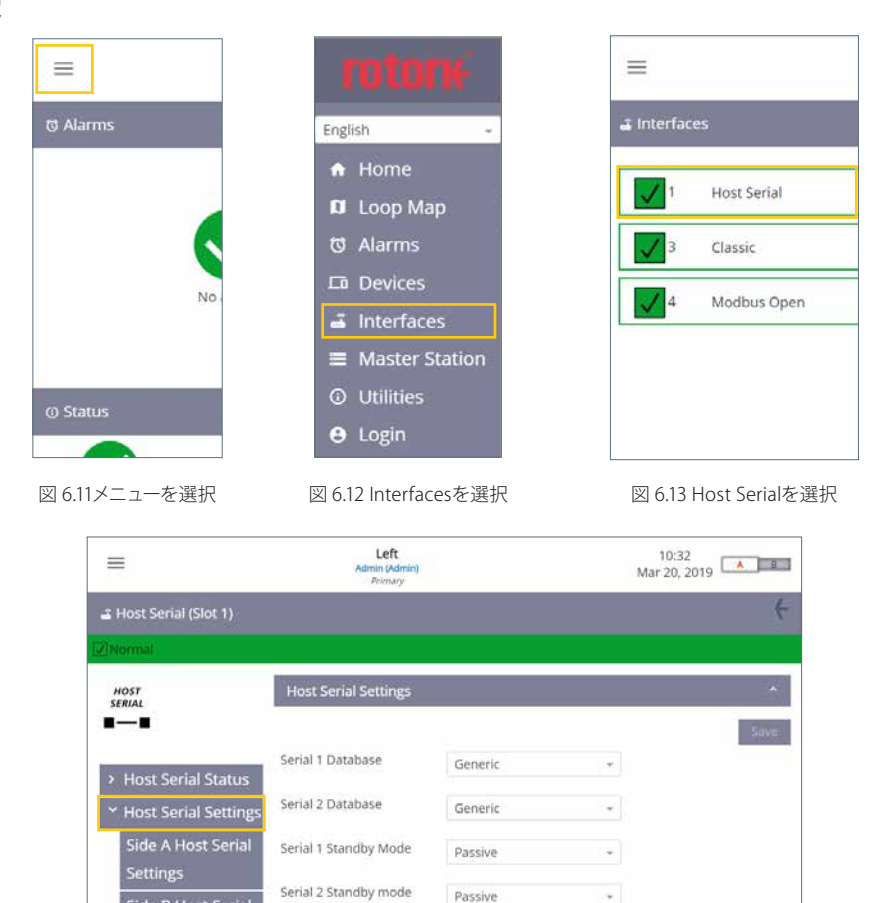

図 6.14 ホストシリアルの設定を選択

Passive

Never Switch

Host Serial Settings(ホストシリアルの設定)では、ホストのモドバス通信用データベースを決定します。

Switch MS sides on

Side B Host Serial Settings

データベースの初期設定は Generic(汎用)になっています。各サイドのマスターステーションに通信、ボーレート及びパリティの設定を行って下さい。

## **ホットスタンバイ構成のみ**

ホットスタンバイ構成の場合、Active(アクティブ) 及び Passive (パッシブ)から Standby Mode(スタンバイモード)を選択することができま す。RS232(ポイント・トゥ・ポイント)の場合は Active、RS485(両側が繋がっている)の場合は Passive というように、多くの場合、Standby Mode (スタンバイモード)は通信のタイプによって決定されます。

ホットスタンバイ構成の場合は、A 側と B 側で全く同じ設定を適用して下さい。

ホストシリアルAIMの物理スイッチは、RS-485またはRS-232通信の設定を行う際に使用します。初期設定では、ホストのシリアルポートは、1つ はRS-485に、 もう1つはRS-232に設定されています。このため、設定を変更することなく、最初の通信試験を実施することが可能です。シリア ル1とシリアル2は同じであり、マスターステーション内での優先度にも違いはないため、どちらを使用しても構いません。工場での初期設定で は、シリアル1がRS-485、シリアル2がRS-232になっています。

21

## **ホストシリアルのタイプの選択**

- 1. マスターステーションのディスプレイのカバーを開けると、取り付けたモジュールが見えます。
- 2. PSUモジュールの電源スイッチをオフに切替え、マスターステーションの電源を遮断して下さい。
- 3. モジュールを固定している上下の留めネジを外して下さい(ネジを完全に取り外すことはできません)。

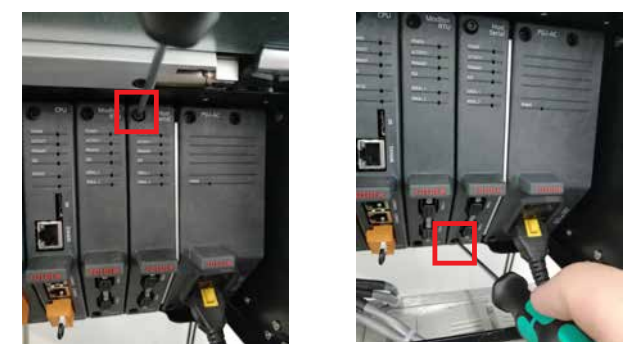

4. つまみを外側に引っ張って、マスターステーションからモジュールを取り外して下さい。このとき、モジュールがゆがんだりPCBの部品が損傷 することのないよう、真っ直ぐに引き出して下さい。

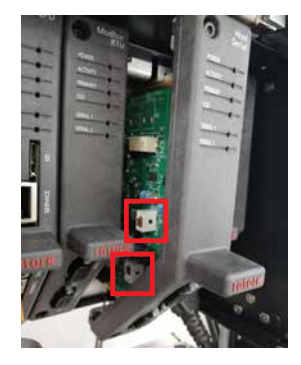

5. 各シリアルポートにつき、DIPスイッチを目的の位置に配置して下さい。SW1(CH1)は、シリアル1の設定を決定します。SW2(CH2)は、シリアル 2の設定を決定します。RS-232の設定を行うにはスイッチを上に、RS-485の設定を行うにはスイッチを下に動かして下さい。

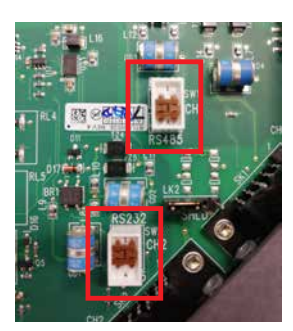

6. 通信のタイプに合わせて両方のスイッチを設定したら、取り外し時とは逆の要領で、モジュールを取り付けて下さい。PCBとマスターステー ションの位置がぴったりと合うように、各AIMスロットにはプラスチック製のガイドがあります。PCBの上部及び下部がプラスチック製のガ イド内に収まっていることを確認してから、AIMをマスターステーションに完全に挿入して下さい。

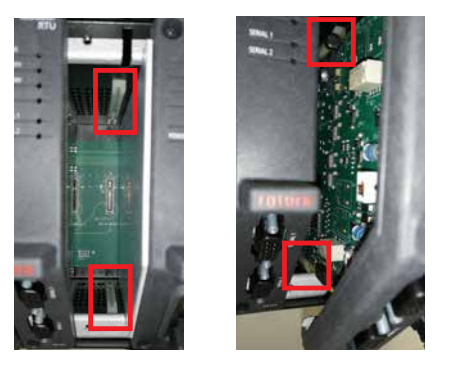

7. 固定ネジを締めてマスターステーションの電源を入れて下さい。数分後、ホストシリアルAIMがマスターステーションと通信していることを 確認して下さい。

## **パックスキャンクラシックフィールドネットワーク**

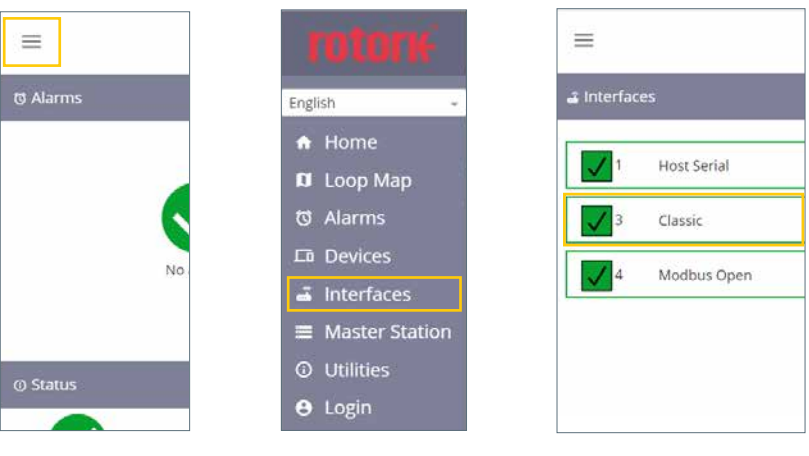

図 6.15 メニューを選択 図 6.16 Interfacesを選択 図 6.17 Classicを選択

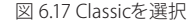

| ≡                                          | Left<br>Admin (Admin)<br>Pelmany  | 10:11<br>A B<br>Mar 20, 2019    |
|--------------------------------------------|-----------------------------------|---------------------------------|
| Classic (Slot 3)                           |                                   | c                               |
| V Normal                                   |                                   |                                 |
| CLASSIC                                    | <b>Loop Diagnostics</b>           | ×                               |
|                                            | No Of Devices On<br>Network       | 5                               |
| <b>Classic Status</b>                      | No Of FCUs Found                  | $\overline{\phantom{a}}$        |
| <b>Classic Settings</b>                    | Configuration Status              | Configuration Complete          |
| <b>Classic Software</b><br><b>Versions</b> | Reason for the Last<br>Loop Reset | Loop configure command received |
| <b>Event Log</b>                           | Loop Fault Status                 | OK                              |
|                                            | No Of FCUs On Port A              | Ś.                              |

図 6.18 パックスキャンクラシックループの診断画面

Classic Status(クラシックの状態)では、クラシックループやその配下のフィールド制御ユニットの現在の状態を確認することができます。

| ≡                                          | Left<br>Admin (Admin)<br>Pelmany |                            | 10:12<br>Mar 20, 2019   A   B |             |
|--------------------------------------------|----------------------------------|----------------------------|-------------------------------|-------------|
| Classic (Slot 3)                           |                                  |                            |                               | E           |
| V Normal                                   |                                  |                            |                               |             |
| CLASSIC                                    | <b>Loop Settings</b>             |                            |                               |             |
|                                            |                                  |                            |                               | <b>Save</b> |
| <b>Classic Status</b>                      | Lowest FCU Scan<br>Address       |                            | $^{\circ}$                    |             |
| <b>Classic Settings</b>                    | Highest FCU Scan<br>Address      | 5                          | ⊛                             |             |
| <b>Classic Software</b><br><b>Versions</b> | Loop Speed                       | 1200                       |                               |             |
| <b>Event Log</b>                           | Loop Speed Doubling              | Disabled<br>$\cdot$        | <sup>E</sup> Enabled          |             |
|                                            | DV Convert                       | <b>Disabled</b><br>$\circ$ | <b>Enabled</b>                |             |

図 6.19 パックスキャンクラシックループの設定

必ず、Lowest FCU Scan Address(スキャンするFCUアドレスの最低値)と Highest FCU Scan Address(スキャンするFCUアドレスの最高値)を設定 して下さい\*。複数のクラシックフィールドネットワークを敷設している場合は、アドレスの範囲が重複せず、それぞれのフィールド制御ユニットが マスターステーションで固有のアドレスを取得できるようにして下さい。Loop Speed(ループ速度)は、ループの距離、ケーブルの仕様、ネットワー ク配下のフィールド制御ユニットの台数を考慮し、適切な値を設定して下さい。ループ速度の計算方法につきましては、資料 PUB059-011 をご 参照下さい。

\*この設定では、クラシック AIM がスキャンすべきFCU(フィールド制御ユニット)の台数とそのアドレスを決定します。個々の FCU には、この範囲内で独自のアドレ スを設定する必要があります。

rotork

23

 $\equiv$ 

## **モドバスオープンの設定**

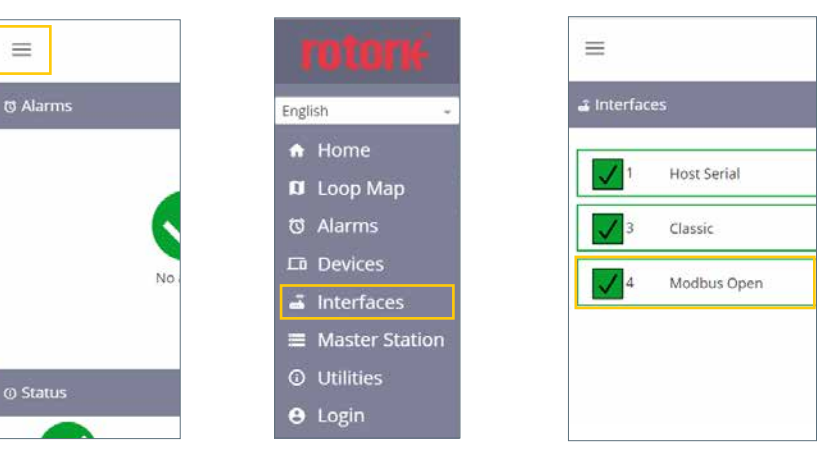

図 6.20 メニューを選択 図 6.21 Interfacesを選択 図 6.22 Modbus Openを選択

| ≡                                       | Left<br>Admin (Admin)<br>Pelmary |          | 10:13<br>Mar 20, 2019   A   B |
|-----------------------------------------|----------------------------------|----------|-------------------------------|
| & Modbus Open (Slot 4)                  |                                  |          | c                             |
| V Normal                                |                                  |          |                               |
| MODBUS                                  | <b>Modbus Open Status</b>        |          |                               |
|                                         | Side A Serial 1                  | Active   |                               |
| > Modbus Open                           | Side A Serial 2                  | Inactive |                               |
| <b>Status</b>                           | Side B Serial 1                  | Inactive |                               |
| <b>Modbus Open</b><br><b>Settings</b>   | Side B Serial 2                  | Inactive |                               |
| Modbus Open<br><b>Software Versions</b> |                                  |          |                               |

図 6.23 モドバスオープンステータス画面

Modbus Open Status(モドバスオープンの状態)では、モドバス RTU ループとその配下のフィールド制御ユニットの現在の状態が表示されています。

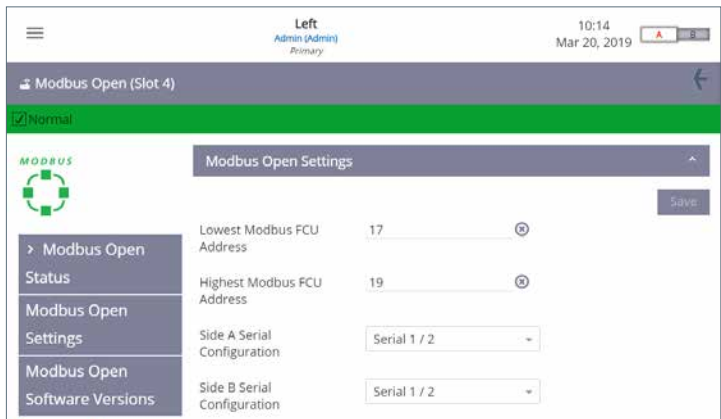

図 6.24 モドバスのオープン設定

必ず、Lowest Modbus FCU Address(モドバスFCUのアドレスの最低値)と Highest Modbus FCU Address(モドバスFCUのアドレスの最高値)を 設定して下さい\*。ループやネットワークの距離及びセグメントの長さを考慮して Baud Rate(ボーレート)を設定して下さい。ボーレートの設定に つきましては、モドバス RTU 標準仕様の資料をご参照下さい。

\*この設定では、モドバス RTU の AIM がスキャンすべき FCU(フィールド制御ユニット)の台数とそのアドレスを決定します。個々の FCU には、この範囲内で独自の アドレスを設定する必要があります。

マスターステーションがモドバスフィールド制御ユニットを区別できるように、必ずデバイスファイルを作成し、各デバイスのモドバスアドレスと タイプコードを紐付けしておいて下さい。

デバイスファイルは、CSV形式(データをカンマで区切ったファイル形式)の簡単なテキストファイルです。

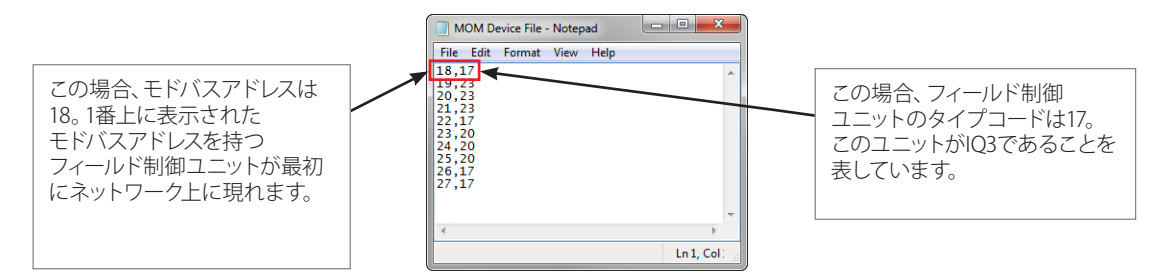

#### 図 6.25 モドバスのデバイスファイル

デバイスファイルは、メモ帳のようなテキスト文書編集機能を使用して直接作成することができます。デバイスファイルの列は、モドバスフィー ルド制御ユニットを表しています。各横列は、モドバスフィールド制御ユニットのアドレスと、該当するフィールド制御ユニットのタイプコードか ら構成されており、カンマで区切られています。モドバスアドレスの並び順は、フィールド制御ユニットがネットワーク上に現れる順番を表してい ます。フィールド制御ユニットのタイプコードは、マスターステーションが通信中の相手方フィールド制御ユニットのタイプを表しています。

多数のフィールド制御ユニットを組み込んだ大規模なネットワークの場合、エクセル等の表計算プログラムを使用してデバイスファイルを作成 することが可能です。縦列Aにモドバスフィールド制御ユニットのアドレスを、縦列Bにフィールド制御ユニットのタイプコードを入力します。入 力可能なモドバスフィールド制御ユニットの情報は1行につき1台分です。エクセルでファイルを作成する際は、カンマで区切る必要はありませ  $h_{\circ}$ 

モドバス機器1台につき1行です。ファイルは必ず.csv形式で保存して下さい。

モドバスフィールド制御ユニットのタイプコードについては、以下の表で詳しく説明しています:

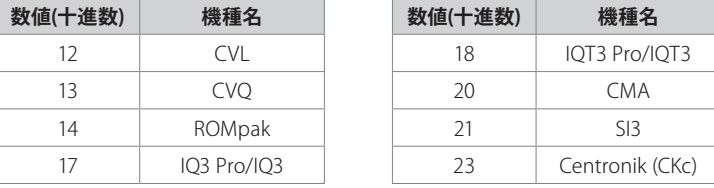

モドバスフィールド制御ユニットのタイプコードの一覧につきましては、資料 PUB059-052 をご参照下さい。 Modbus Open Settings(モドバスのオープン設定)の画面から、デバイスファイルをマスターステーションにアップロードすることができます。

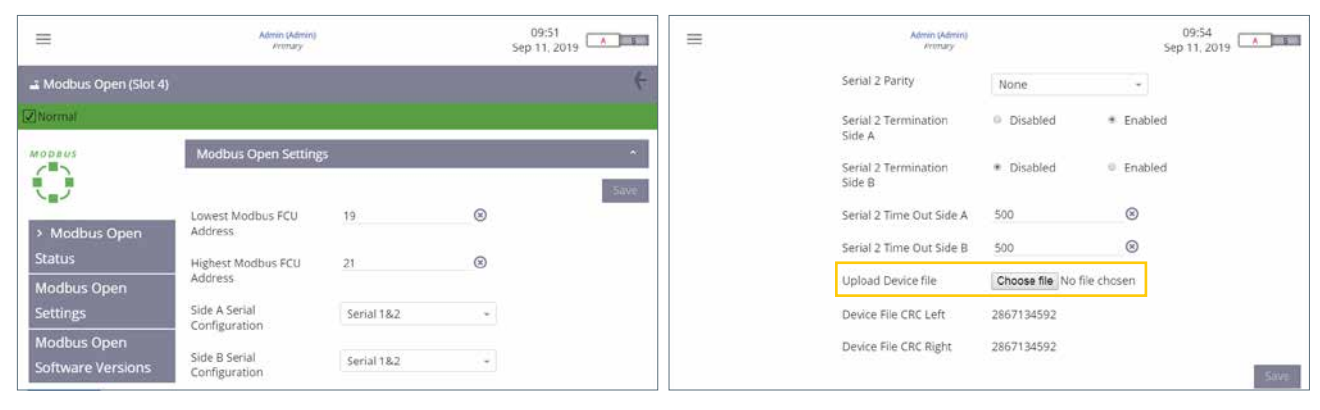

図6.26モドバスデバイスファイルのアップロード

デバイスファイルがマスターステーションにアップロードされるまで、モドバスRTU フィールド制御ユニットと通信を行うことはできません。 ホットスタンバイ構成の場合、両側にデバイスファイルをロードする必要があります。

設定を変更する際は、ホスト接続ポートではなくサービス用ポートを使用することを推奨します。

## <span id="page-25-0"></span>**7. 環境**

このセクションでは、使用後の製品の処分方法についてご案内致します。 どのような場合でも、処分する前にその土地の自治体の規制を確認して下さい。

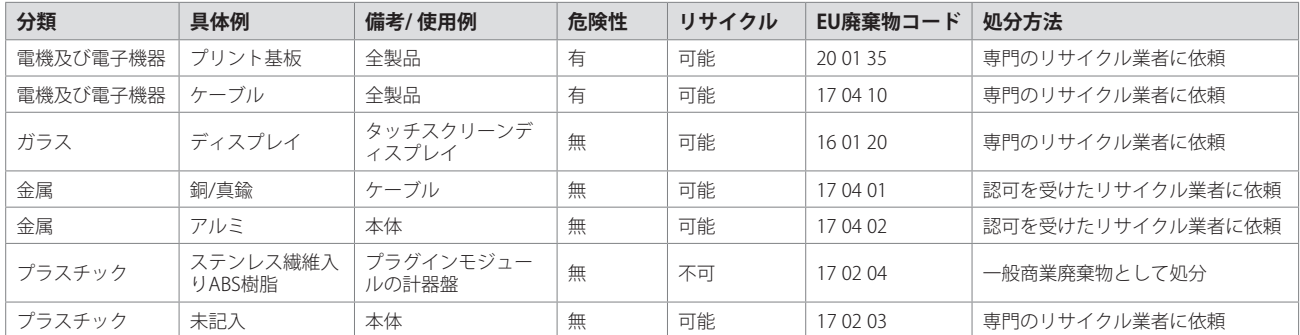

マスターステーションの製造に使用した全ての電気部品は、RoHS(ローズ)指令2011/65/EUに準拠しています。

## **8. ヒューズ**

AC電源: 5 mm x 20 mm、2 Aの電流ヒューズ、250 VAC、1,500 Aの遮断容量、時間遅延

ヒューズが損傷した場合は、上記のタイプのヒューズに交換して下さい。※必ず IEC 60127 あるいは ANSI/UL 248 の適合認証取得済みのヒュ ーズをご使用下さい。

## **9. 震動及び衝撃**

ロトルクマスターステーションは、以下の水準を超えなければ、震動や衝撃が発生する場所にも設置することが可能です。:

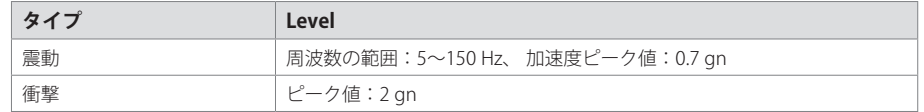

## **10. 電磁両立性(EMC)**

産業環境に対するイミュニティレベルは BS EN61326-1:2013 に準拠。高調波電流規制:クラス B

EMC指令2014/30/EU及びUK SI 2016 No.1091に従い、設置時のケーブル配線は、必ず、以下の通りに行なって下さい:

50V 以下で動作する全てのデジタルデータケーブル及びアナログ信号ケーブルは、編組シールドや外装及び金属製コンジットでシールドして下 さい。このようなシールドは、アース用ケーブルグランドを使用して、本体のケーブル挿入口でアースして下さい。グランドループを防止するため にこれらのシールドをアースしますが、この作業を現場で低周波数で実施することができない場合は、無線周波数で使用可能なコンデンサを 使ってアースして下さい。この方法でアースした場合は、ユーザ様の責任で、電磁両立性が損なわれていないことを確認して下さい。複数のア ナログ信号ケーブルで1つのシールドを共有することも可能です。

全てのイーサネットケーブルはシールドケーブルでなければならず、また、品質の良い物でなければなりません。低品質のシールドケーブルの多 くは遮蔽特性に問題があります。

<span id="page-26-0"></span>EN61010-1:2010+A1:2019 計測、制御及び研究室用電気機器の安全要求事項 IEC 61010-1:2010 計測、制御及び研究室用電気機器の安全要求事項 UL Std. No. 61010-1(第3版)計測、制御及び研究室用電気機器の安全要求事項 UL規格No 61010-2-201(第1版)測定、制御、研究室用電気機器の安全要求事項-第2-201部:制御機器の特定安全要求事項 CAN/CSA-C22.2 No. 61010-1-12: 計測、制御及び研究室用電気機器の安全要求事項 CAN/CSA-IEC 61010-2-201-14 計測、制御及び研究室用電気機器の安全要求事項- 2-201部:制御機器の特定要求事項 低電圧指令2014/35/EU及び電気機器(安全)規制SI 2016 No.1101

## **12. 保管**

マスターステーションを直ぐに取り付けない場合は、元の箱に入れた状態で湿気のない場所に保管して下さい。

物理層の規格を RS-232 から RS-485 に変更する場合を除いて、殆どの場合、試運転調整時及び取り付け時にマスターステーションのモジュー ルを取り外す必要はありません。ロトルクは、訓練不足の担当者が現場でこれらのモジュールの取り外しまたは交換作業を行っている最中に発 生した損傷につきましては責任を負いかねます。

全てのロトルクマスターステーションは、工場出荷前にあらゆる検査を通過しています。

27

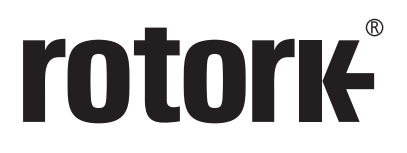

## **ロトルクジャパン株式会社**

■本社 〒135-0015 東京都江東区千石2-2-24 電話 03-5632-2941 email sales.japan@rotork.com

■大阪営業所 〒 590-0946 大阪府堺市堺区熊野町東2-1-19 電話 072-242-8844 email sales.japan@rotork.com

# www.**rotork**.com

世界各国の弊社販売拠点及びサービスセンターの 一覧につきましては、弊社ウェブサイトにてご確認頂けます。

 $_{I}$ Rotork plc<br>tel +4  $+44$  (0)1225 733200 email mail@rotork.com

> ロトルクでは、継続して製品開発を行っているため、そのプロセスの一環として、事前に通知することな<br>く仕様を修正・変更する権利を留保しています。公開中のデータに関しては、変更される可能性があり<br>ます。最新のデータにつきましては、弊社ウェブサイトwww.rotork.comをご参照下さい。 Rotork(ロトルク)の社名は登録商標です。ロトルクはあらゆる登録商標を認識しています。 本冊子の発行及び発刊は英国で行っています。POLJB1023

PUB059-050-09 Issue 10/23